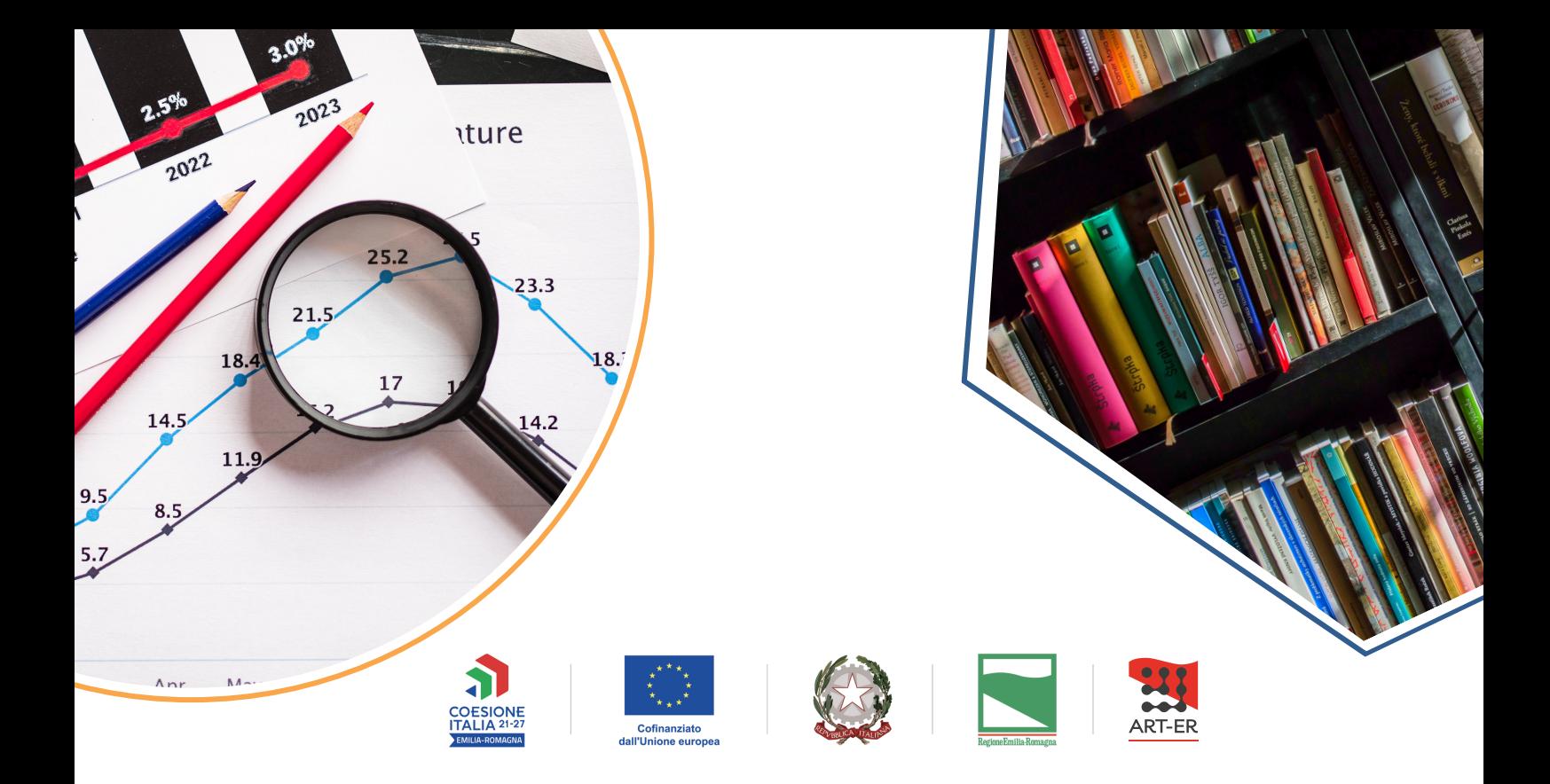

# Strategia di Specializzazione Intelligente 2021-2027 Regione Emilia-Romagna

# Piattaforma di monitoraggio

# Manuale per l'utente

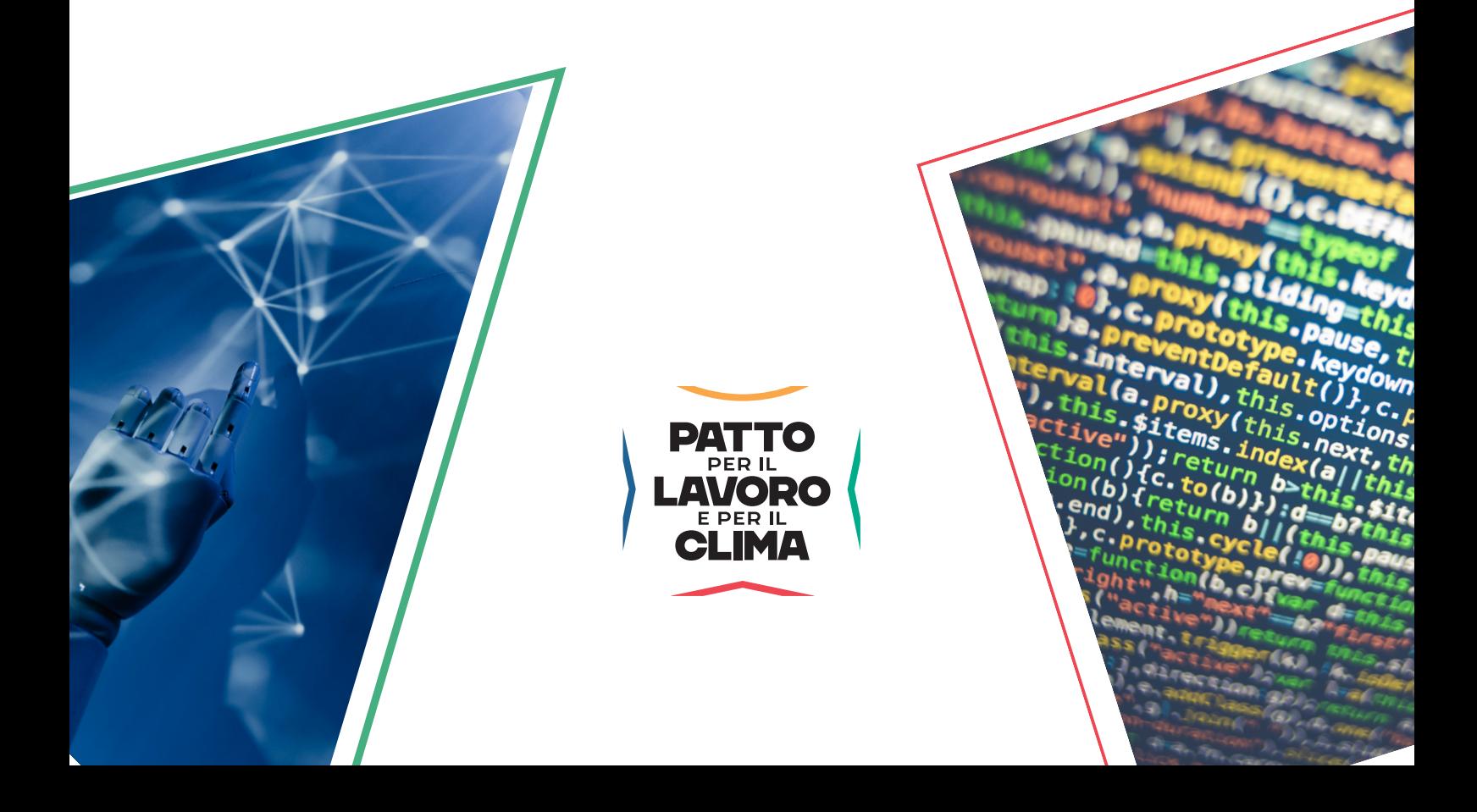

Il presente lavoro è stato curato da **ART-ER** in collaborazione con **Siris Academic**.

Lo scopo è fornire una rapida introduzione alle principali funzionalità della piattaforma online di Monitoraggio della S3.

Il report è stato ultimato nel **dicembre 2023** con la release della piattaforma aggiornata al 5 dicembre 2023. I contenuti sono liberamente riproducibili, con l'obbligo di citarne la fonte.

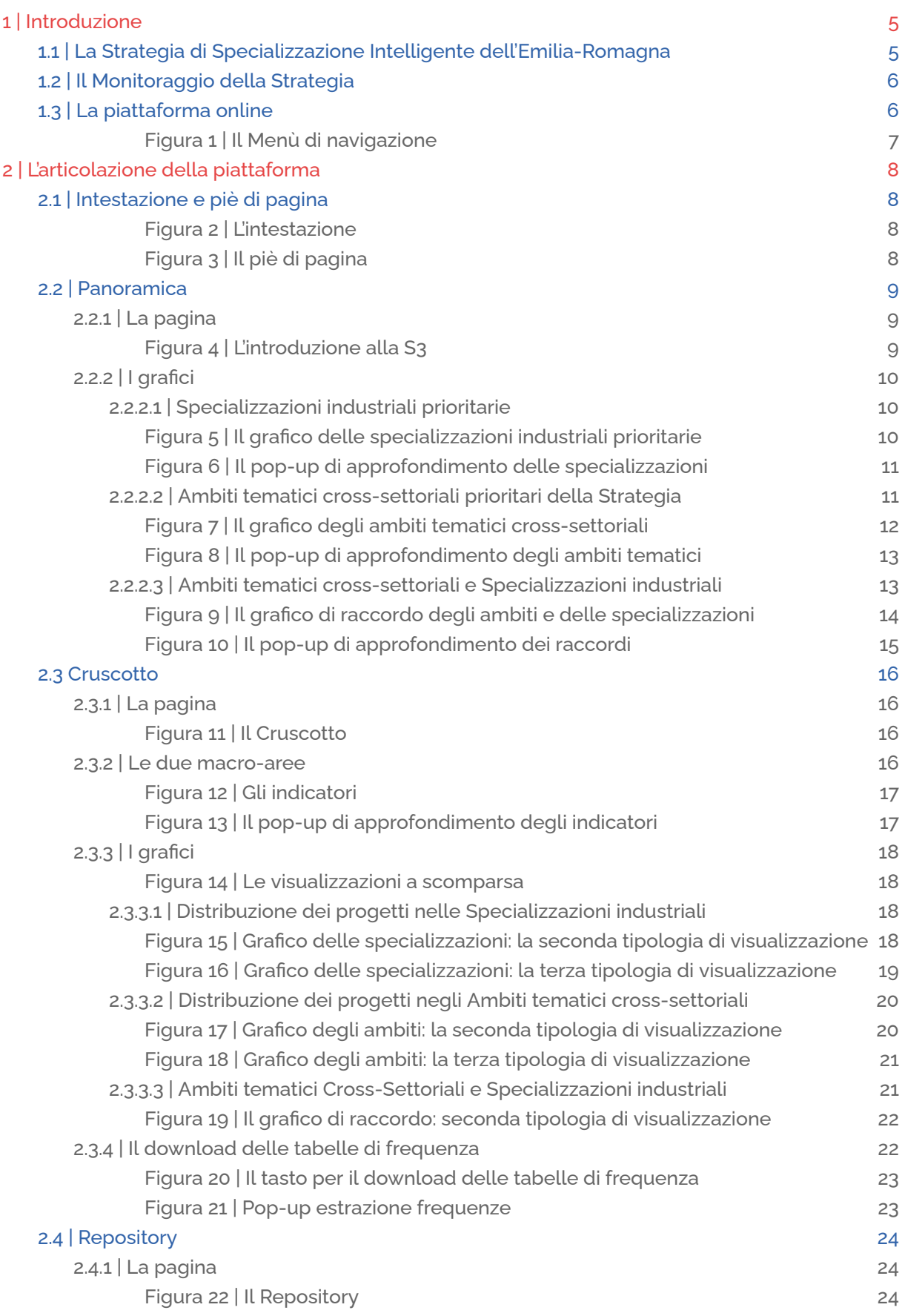

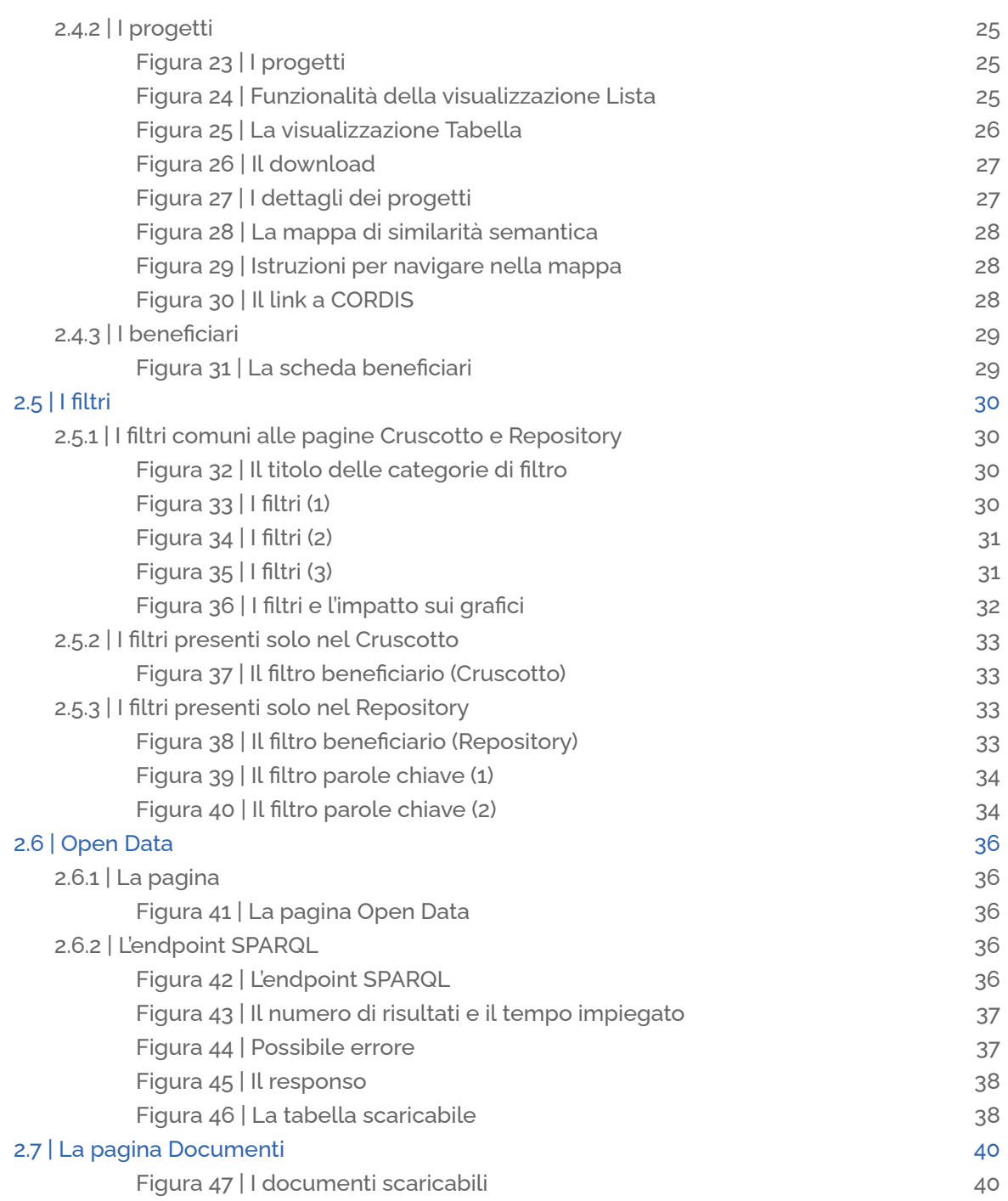

### <span id="page-4-0"></span>**1 | Introduzione**

### <span id="page-4-1"></span>**1.1 | La Strategia di Specializzazione Intelligente dell'Emilia-Romagna**

La **Smart Specialisation Strategy** (**S3**) è il documento programmatico che dal 2014 le Regioni e i Paesi membri dell'Unione Europea devono adottare per individuare obiettivi, priorità ed azioni in grado di massimizzare gli effetti degli investimenti in ricerca e innovazione, puntando a concentrare le risorse sui settori di specializzazione caratteristici di ogni territorio.

La S3 si configura come una strategia trasversale ai fondi strutturali europei e agli strumenti di programmazione regionali, quindi un insieme integrato di strumenti e azioni in grado anche di rafforzare la capacità del sistema regionale di attrarre risorse dai programmi nazionali ed europei a sostegno della ricerca e innovazione.

La nuova Strategia S3 della Regione Emilia-Romagna per il periodo di programmazione 2021-2027 tiene conto dei risultati del precedente settennato, dell'evoluzione della tecnologia, dei sistemi produttivi, dell'ecosistema regionale della ricerca, e in particolare delle nuove sfide di carattere globale, come evidenziate dagli obiettivi della nuova Politica di coesione Ue 2021-2027 e dai 17 Obiettivi di Sviluppo sostenibile di Agenda 2030.

La nuova S3 è coerente anche con gli obiettivi del Patto per il Lavoro e per il Clima, sottoscritto dalla Regione Emilia-Romagna, del Documento Strategico Regionale (DSR) 2021-2027 e dell'Agenda Digitale dell'Emilia-Romagna - Data Valley Bene Comune.

La nuova S3 2021-2027 della Regione Emilia-Romagna definisce e individua:

- priorità in funzione delle grandi sfide: sostenibilità, digitalizzazione, inclusione sociale, benessere e qualità della vita, sicurezza e trasformazione della Pubblica Amministrazione attraverso l'individuazione di ambiti tematici prioritari cross-settoriali;
- sistemi produttivi di specializzazione regionale: Agroalimentare, Edilizia e costruzioni, Meccatronica e motoristica, Industrie della salute e del benessere, Industrie culturali e creative, Energia e sviluppo sostenibile e Innovazione nei servizi;
- nuovi ambiti: industria del turismo ed economia urbana;
- ulteriori ambiti produttivi a forte potenziale di sviluppo, ovvero Aerospazio e Infrastrutture complesse e critiche, che hanno visto uno sviluppo importante negli ultimi anni, anche per effetto di rilevanti investimenti pubblici in tali ambiti;
- sviluppo dei Big Data e dell'Intelligenza Artificiale, trasversale per il forte impatto sulle policy e sulle soluzioni messe in campo; inoltre, mostra un peso ancora più

deciso la grande trasformazione green che riguarda tecnologie, comportamenti e trasformazione del sistema economico e sociale;

• Laboratori e Data Hub e per la Pubblica Amministrazione<sup>1</sup>.

### <span id="page-5-0"></span>**1.2 | Il Monitoraggio della Strategia**

Centrale in questa ottica è il ruolo del Monitoraggio della Strategia, strumento attraverso il quale si raccolgono i dati, quantitativi e qualitativi, relativi ai progetti attivati in Regione sui temi della ricerca e dell'innovazione, sulla scia di quanto già messo in atto durante la programmazione 2014-2020.

Il fine ultimo è fornire informazioni, analisi e approfondimenti rispetto allo stato dell'arte dell'ecosistema dell'innovazione emiliano-romagnolo, così da aggiornare e coinvolgere l'amministrazione regionale, gli stakeholder della ricerca e innovazione, nonché la società civile. Con tale attività, si intende prima di tutto rispondere all'impegno dell'amministrazione pubblica orientato a:

- dar conto dell'utilizzo delle risorse finanziarie rese disponibili, attraverso l'elaborazione e la comunicazione di dati quanti/qualitativi relativi alla partecipazione del sistema regionale alle politiche di ricerca e innovazione sui vari livelli (europeo, nazionale, regionale e locale) in un'ottica di accountability;
- consentire ai decisori politici, ai funzionari amministrativi della Regione Emilia-Romagna, a tutti gli stakeholder del sistema regionale e alla società civile, di comprendere la rilevanza territoriale delle politiche di ricerca e innovazione;
- favorire processi di integrazione dei risultati e individuare ulteriori ambiti di collaborazione e nuove progettualità.

### <span id="page-5-1"></span>**1.3 | La piattaforma online**

Per rispondere a queste domande **ART-ER**, in collaborazione con **Siris Academic**, ha pubblicato una piattaforma online che fornisce a istituzioni, imprese e cittadini una mole di "dati aperti" sulle politiche per la ricerca e l'innovazione e sui progetti finanziati e realizzati. La piattaforma, divisa in sezioni sulla base del livello di utenza, permette la consultazione, attraverso parole chiave e filtri di ricerca, di diversi indicatori come numero di progetti finanziati, milioni di euro investiti, milioni di euro in contributi ricevuti, finanziamenti alle imprese, finanziamenti ai laboratori di ricerca. È possibile, Inoltre, ottenere le informazioni su ogni singolo progetto come, ad esempio, il titolo, la sintesi, i partner. La nuova piattaforma è stata costruita con il coinvolgimento di tutti i rappresentanti dell'ecosistema dell'innovazione (per esempio, i Tecnopoli e i Clust-ER) e

<sup>&</sup>lt;sup>1</sup> Fonte: Sintesi Strategia di ricerca e innovazione per la specializzazione intelligente 2021-2027, Regione Emilia-Romagna, Direzione generale Economia della conoscenza del lavoro e dell'impresa.

ha considerato i risultati della S3 precedente, relativa al periodo di Programmazione 2014-2020, l'evoluzione delle tecnologie, e dei mercati, gli obiettivi generali delle politiche e dei programmi regionali, le sfide globali. È fruibile in modalità open data e utilizza tecnologie semantiche di intelligenza artificiale per la classificazione. Ognuno dei progetti può essere classificato, infatti, per specializzazioni produttive e sfide tecnologiche (ambiti tematici), dando rilevanza all'interdisciplinarietà e alla vicinanza tematica dei vari interventi. Dunque uno strumento pensato e sviluppato attorno agli utenti e alla loro possibili domande conoscitive.

### <span id="page-6-0"></span>**Figura 1 | Il Menù di navigazione**

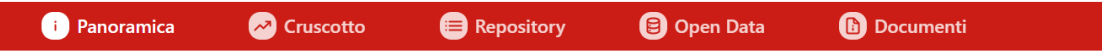

Scorrendo lungo il menù orizzontale, l'utente avrà infatti modo di accedere a diverse sezioni, tutte dedicate agli stessi dati, ma pensate per ottenere un grado di approfondimento sempre maggiore, quindi rivolte ad un utente sempre più esperto in materia. Il presente documento è pensato per guidare la navigazione attraverso le pagine della piattaforma, spiegando le principali funzioni di base, così da renderne agevole l'utilizzo e massimizzare l'efficacia.

### <span id="page-7-0"></span>**2 | L'articolazione della piattaforma**

### <span id="page-7-1"></span>**2.1 | Intestazione e piè di pagina**

L'intestazione e il piè di pagina sono elementi comuni a tutte le sezioni della piattaforma web. Questi raccolgono le principali informazioni e contatti relativi alla Regione Emilia-Romagna e ad ART-ER.

#### <span id="page-7-2"></span>**Figura 2 | L'intestazione** Regione Emilia-Romagna ITA  $\circ$ **Monitoraggio S3 ART-ER Smart Specialisation Strategy O** Cruscotto **B** Repository **D** Open Data **C** Panoramica **D** Documenti

L'intestazione vede il link alla **[home](https://www.regione.emilia-romagna.it/) page** del sito della Regione Emilia-Romagna. Lo stesso link si ottiene cliccando il logo semplificato nell'intestazione stessa e quello esteso nel piè di pagina. Discorso analogo per il logo ART-ER, con rimandi al [sito](https://www.art-er.it/) [ufficiale](https://www.art-er.it/). Inoltre, in alto a destra, un menù a tendina permette di cambiare la lingua da italiano a inglese e viceversa.

### <span id="page-7-3"></span>**Figura 3 | Il piè di pagina**

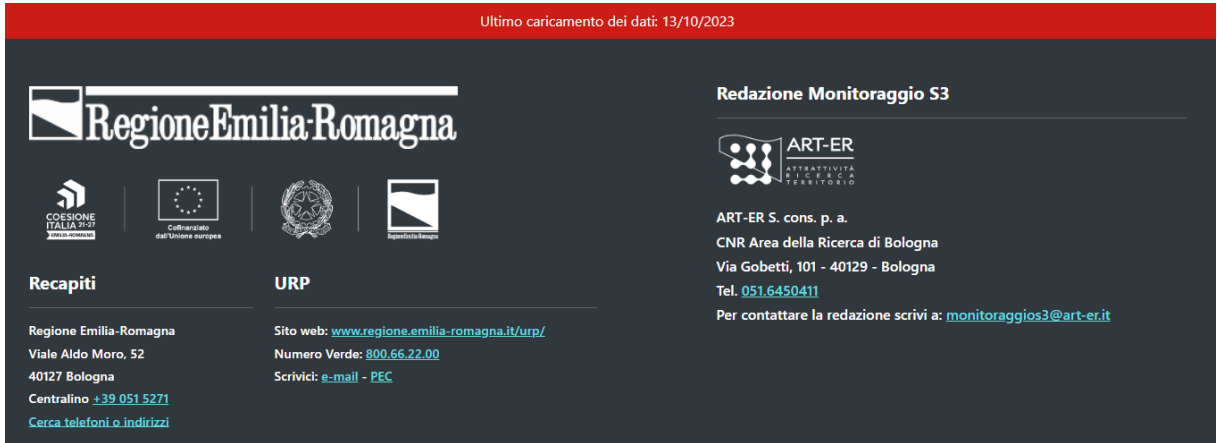

Il piè di pagina raccoglie, oltre agli elementi in comune con l'intestazione appena descritti, anche i loghi istituzionali relativi alla programmazione 2021-2027 e i contatti generali della Regione Emilia-Romagna. Inoltre, sono presenti i contatti dello staff ART-ER per il Monitoraggio S3, da utilizzare in caso di approfondimenti o segnalazioni rispetto ai temi e alla piattaforma. Infine, nella banda rossa, è riportata la data relativa all'ultimo caricamento online di dati.

### <span id="page-8-0"></span>**2.2 | Panoramica**

### <span id="page-8-1"></span>**2.2.1 | La pagina**

La **Panoramica** è stata pensata come pagina di introduzione alla piattaforma e, in generale, alla S3. Essa si propone di spiegare il tema (e i principali dati) in modo che siano chiari anche ai non addetti ai lavori, puntando alla massima comunicabilità.

### <span id="page-8-2"></span>**Figura 4 | L'introduzione alla S3**

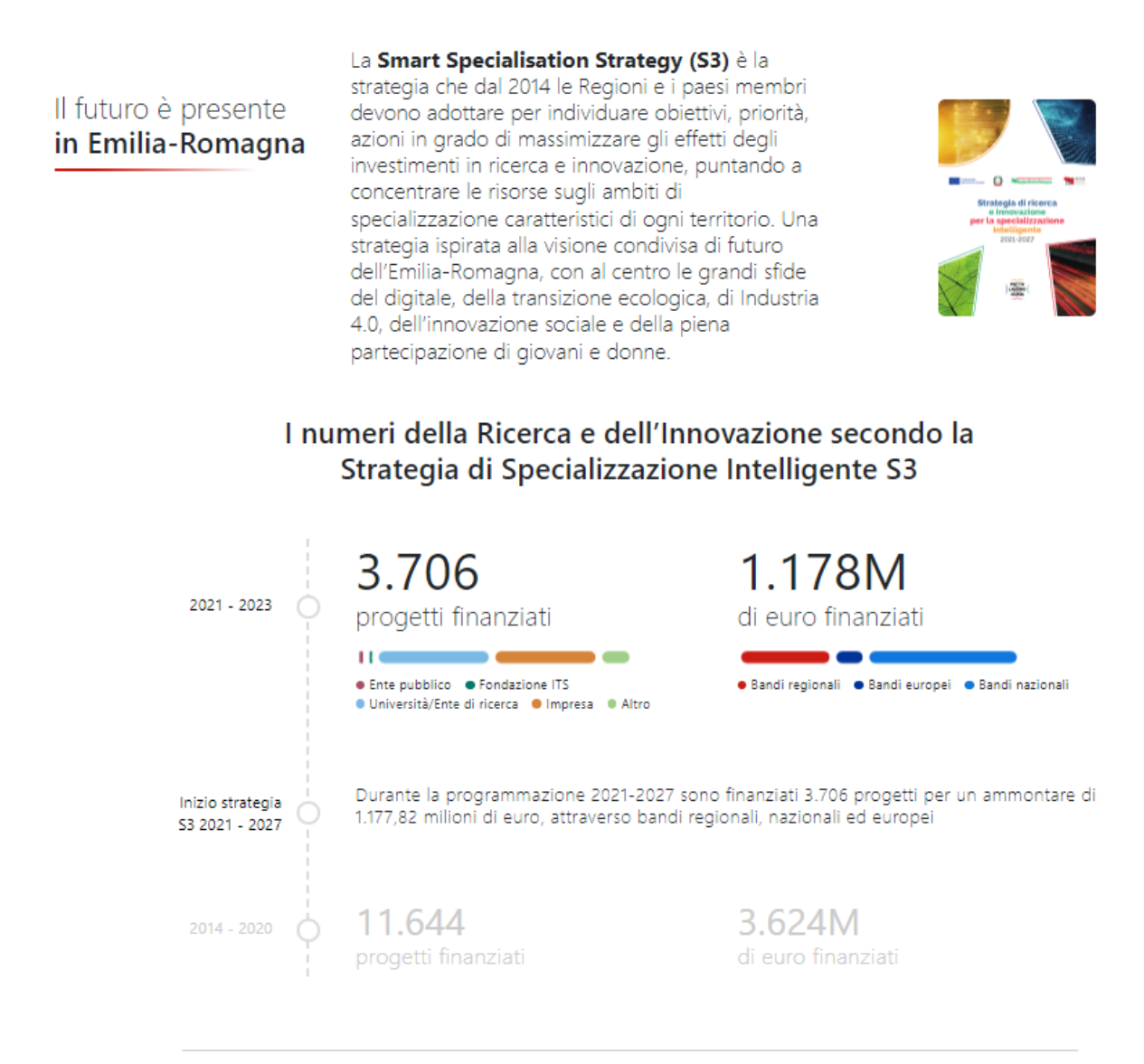

In prima battuta si introduce la Strategia e i principali dati delle due programmazioni (2014-2020 e 2021-2027). Cliccando sull'immagine del documento esso viene scaricato sul proprio dispositivo, così da permetterne una rapida consultazione. Inoltre, le barre grafiche colorate rendono l'idea di come gli indicatori si distribuiscano in termini di beneficiari, come nel caso dei progetti finanziati, o in termini di livello di programmazione, come nel caso degli investimenti attivati.

### <span id="page-9-0"></span>**2.2.2 | I grafici**

### <span id="page-9-1"></span>2.2.2.1 | Specializzazioni industriali prioritarie

Scorrendo la pagina, sono riportati alcuni grafici utili alla descrizione di alcune delle tematiche dei progetti (classificati secondo la S3) e al confronto tra le stesse. In particolare, il primo grafico mette in relazione tra loro le specializzazioni industriali prioritarie (rappresentandone ciascuna con un colore differente). In altre parole, si tratta dei settori produttivi rispetto ai quali la Regione è specializzata o vede un forte potenziale di crescita. Le dimensioni delle singole sezioni circolari sono proporzionate al numero totale di appartenenze dei progetti (che possono essere classificati sotto più settori) alle specializzazioni stesse. L'intero cerchio non rappresenta quindi il totale dei progetti, ma il totale delle classificazioni.

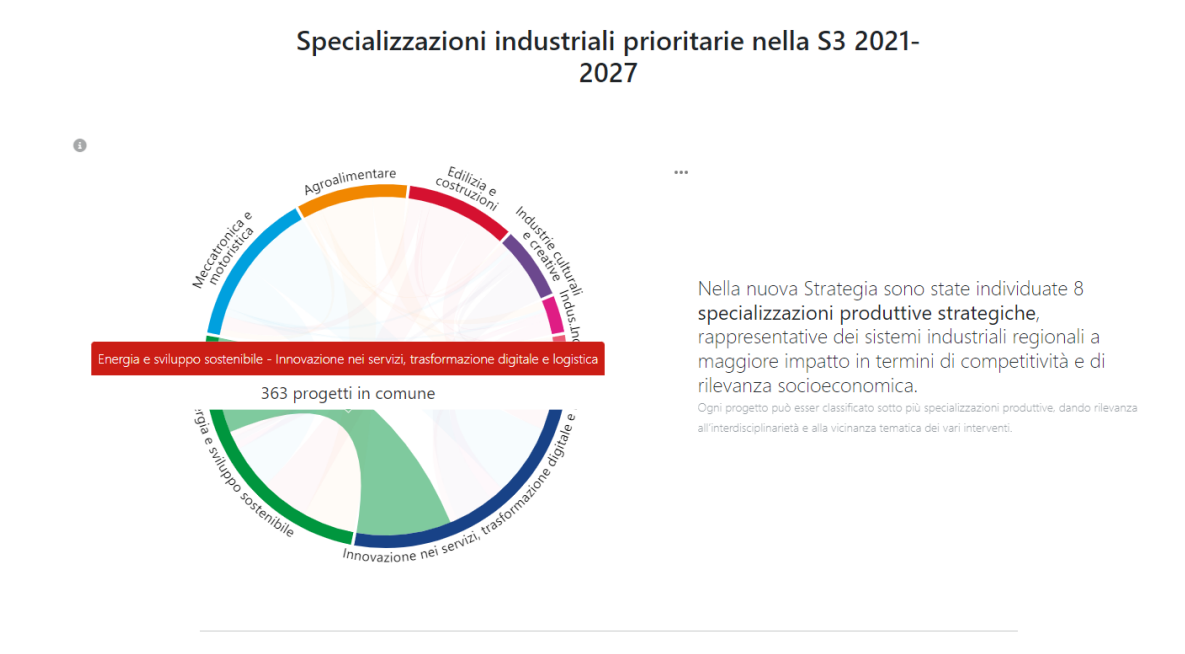

### <span id="page-9-2"></span>**Figura 5 | Il grafico delle specializzazioni industriali prioritarie**

Passando con il mouse sopra ognuno degli archi che connettono le suddivisioni cromatiche, lo stesso viene evidenziato con il numero di progetti in comune tra le specializzazioni relative. Cliccando su ognuna delle porzioni, è possibile visualizzare un pop-up che descrive il perimetro del sistema di specializzazione industriale selezionato e la relazione con le altre specializzazioni in termini di progetti. Nell'esempio sottostante si può constatare che 182 dei 327 progetti dell'*Edilizia e costruzioni* sono classificati anche sotto il sistema *Energia e sviluppo sostenibile*. Allo stesso modo si possono interpretare le cifre relative alle altre specializzazioni. In ultimo, sono riportate le parole chiave relative all'ambito selezionato.

### <span id="page-10-0"></span>**Figura 6 | Il pop-up di approfondimento delle specializzazioni**

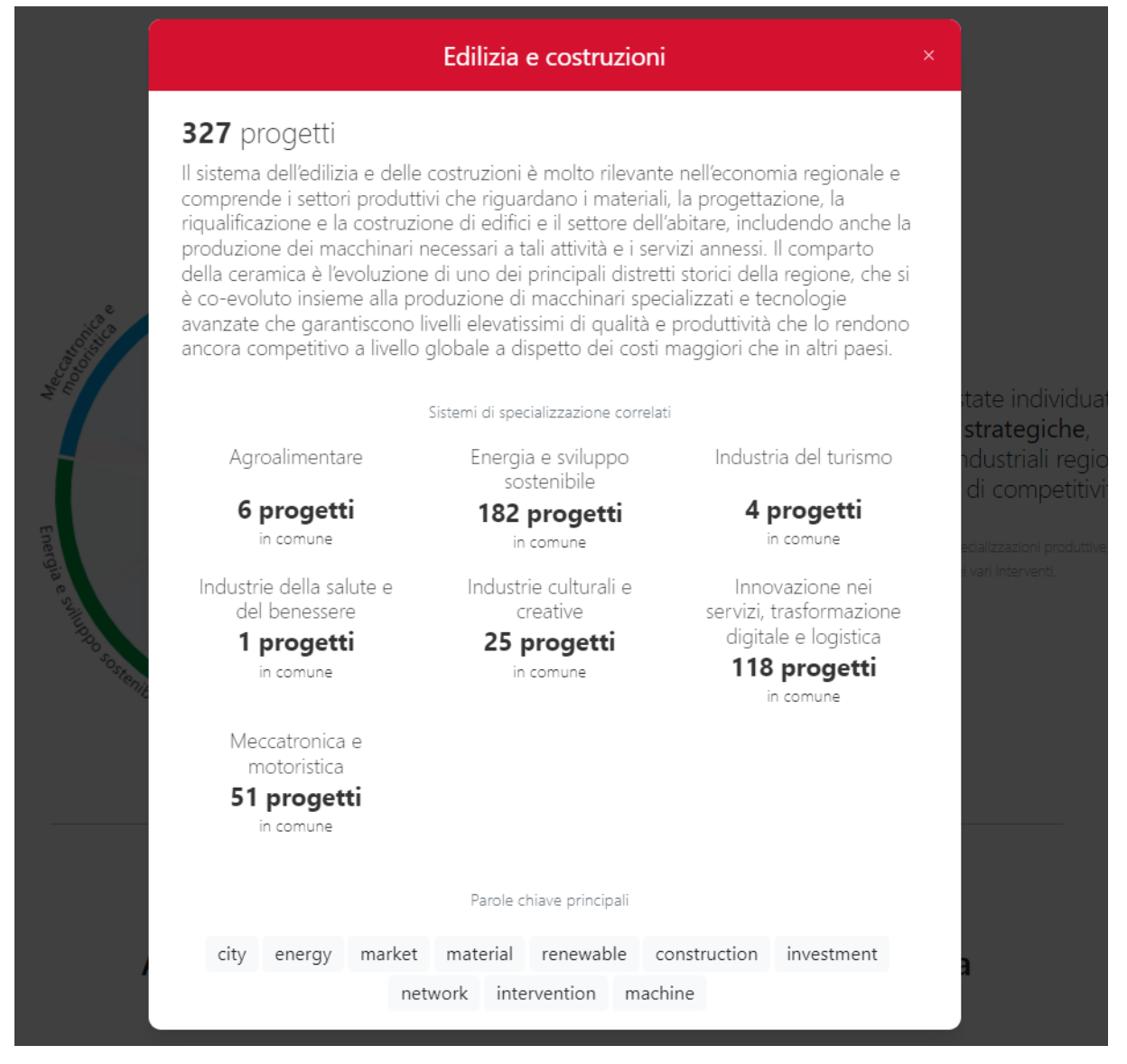

### <span id="page-10-1"></span>2.2.2.2 | Ambiti tematici cross-settoriali prioritari della Strategia

Il secondo grafico è invece relativo agli ambiti tematici cross-settoriali, vale a dire le sfide tecnologiche che la Strategia punta ad affrontare. Ognuno degli elementi del grafico è in relazione, in misura variabile, con gli altri. L'elemento con il maggior numero di progetti ha la dimensione maggiore, che è fissa, e tutti gli altri vengono rappresentati in proporzione ad esso.

#### <span id="page-11-0"></span>**Figura 7 | Il grafico degli ambiti tematici cross-settoriali**

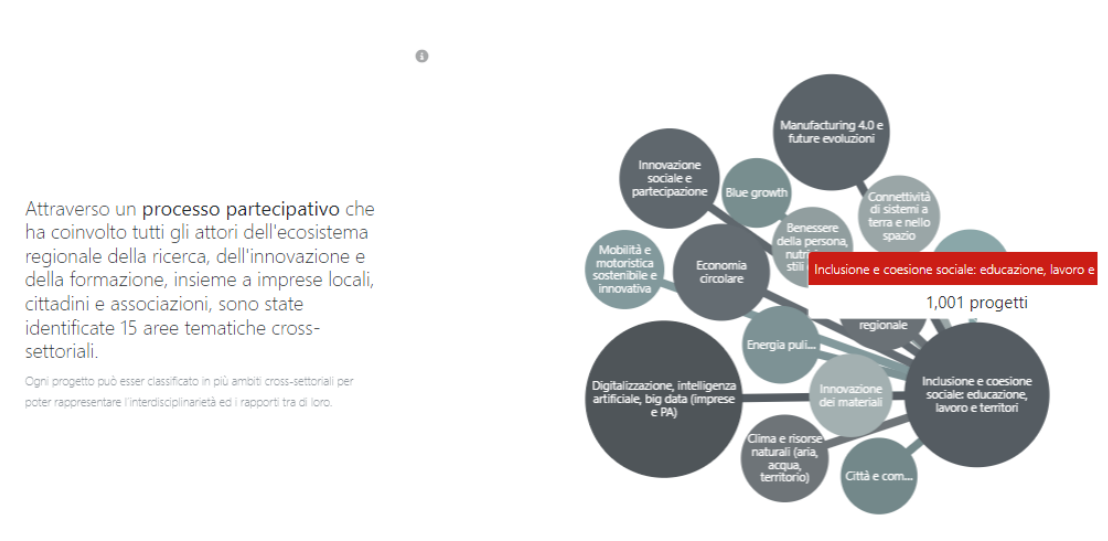

#### Ambiti tematici cross-settoriali prioritari della Strategia S3 2021-2027

Passando con il mouse sopra un ambito tematico cross-settoriale vengono mostrate le connessioni tra quell'ambito e gli altri ambiti (con i quali ci sono progetti in comune) e viene mostrato il numero totale di progetti di quell'ambito. Analogamente rispetto al grafico precedente, è possibile visualizzare un pop-up che descrive il perimetro dell'ambito tematico selezionato e la relazione con gli altri in termini di progetti. Nell'esempio sottostante si può constatare che 38 dei 132 progetti relativi alle *Città e comunità del futuro* sono classificati anche sotto l'ambito *Clima e risorse naturali*. Allo stesso modo si possono interpretare le cifre relative agli altri ambiti. Anche in questo caso sono riportate le parole chiave relative all'ambito selezionato.

### <span id="page-12-0"></span>**Figura 8 | Il pop-up di approfondimento degli ambiti tematici**

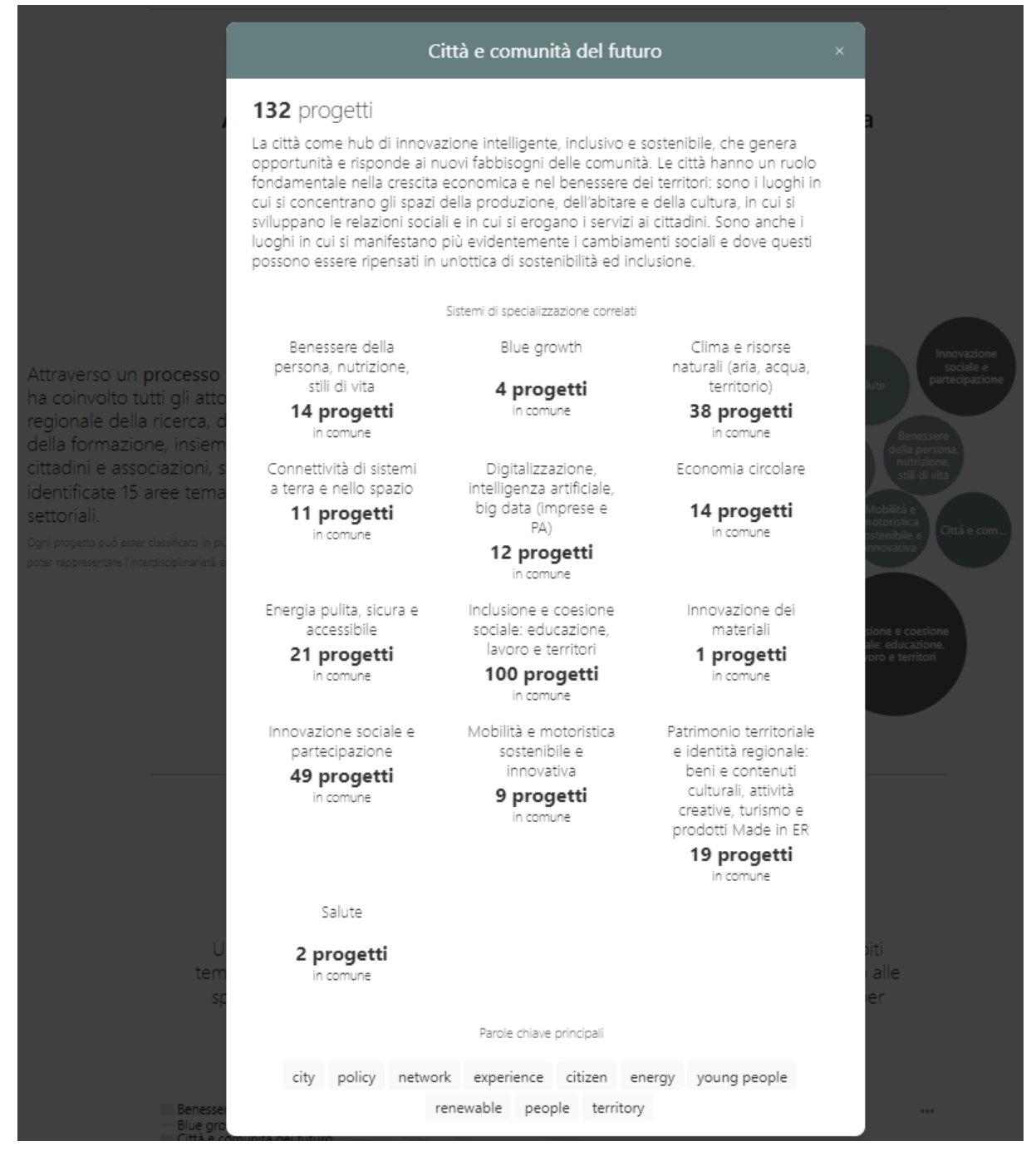

### <span id="page-12-1"></span>2.2.2.3 | Ambiti tematici cross-settoriali e Specializzazioni industriali

L'ultimo grafico è relativo alle relazioni tra gli ambiti tematici e le specializzazioni industriali, rappresentando il contributo dei vari settori alle diverse sfide tecnologiche.

### <span id="page-13-0"></span>**Figura 9 | Il grafico di raccordo degli ambiti e delle specializzazioni**

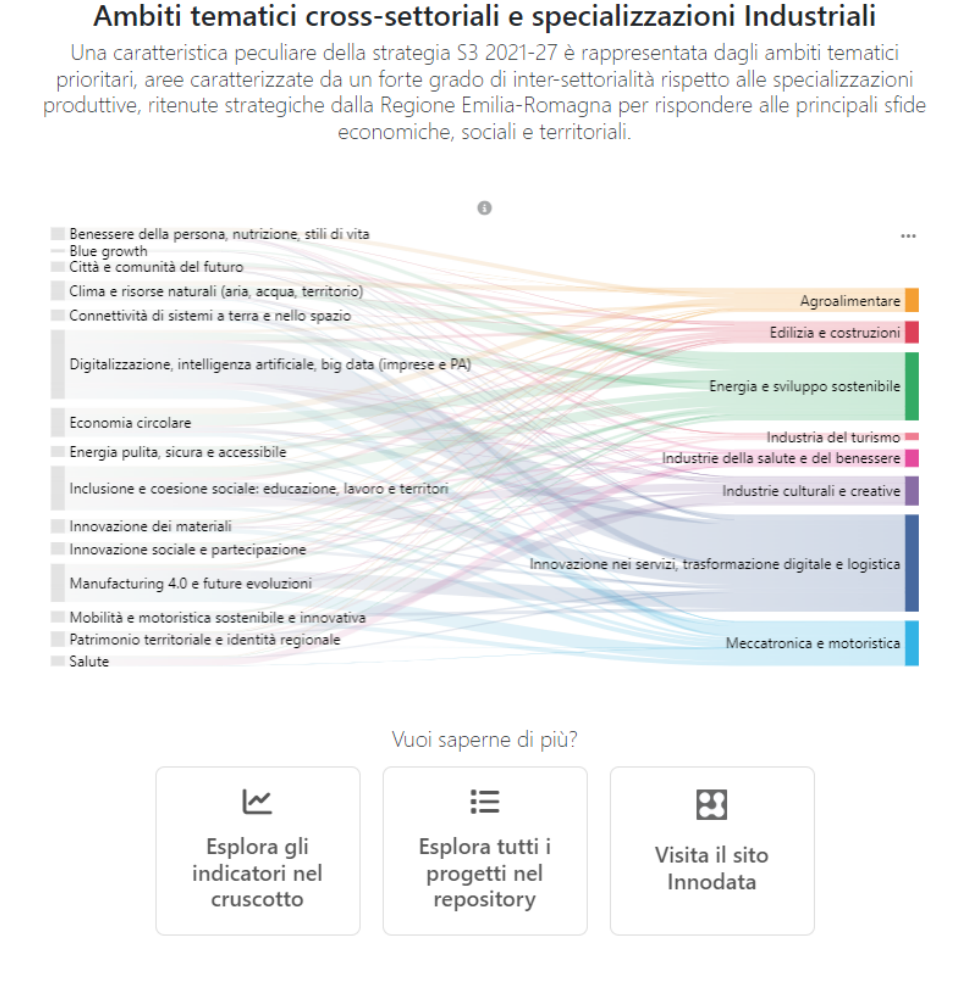

Lo spessore di questi "filamenti" dipende dal numero di progetti aventi l'ambito tematico cross-settoriale come ambito principale e la specializzazione industriale come specializzazione principale collegati, in relazione al numero totale di progetti. Passando col mouse sopra ognuno di questi collegamenti, vengono mostrati l'ambito e il sistema in relazione tra loro e il numero di progetti in comune. Cliccando su ogni filamento, si ha una scheda pop-up con il dettaglio di come un determinato settore interagisce con un certo ambito tematico. Nell'esempio (figura 10), 72 progetti delle *Industrie culturali e creative* contribuiscono al tema tecnologico *Manufacturing 4.0 e future evoluzioni*. In questo caso, sono riportate le parole chiave di entrambe le classificazioni.

### <span id="page-14-0"></span>**Figura 10 | Il pop-up di approfondimento dei raccordi**

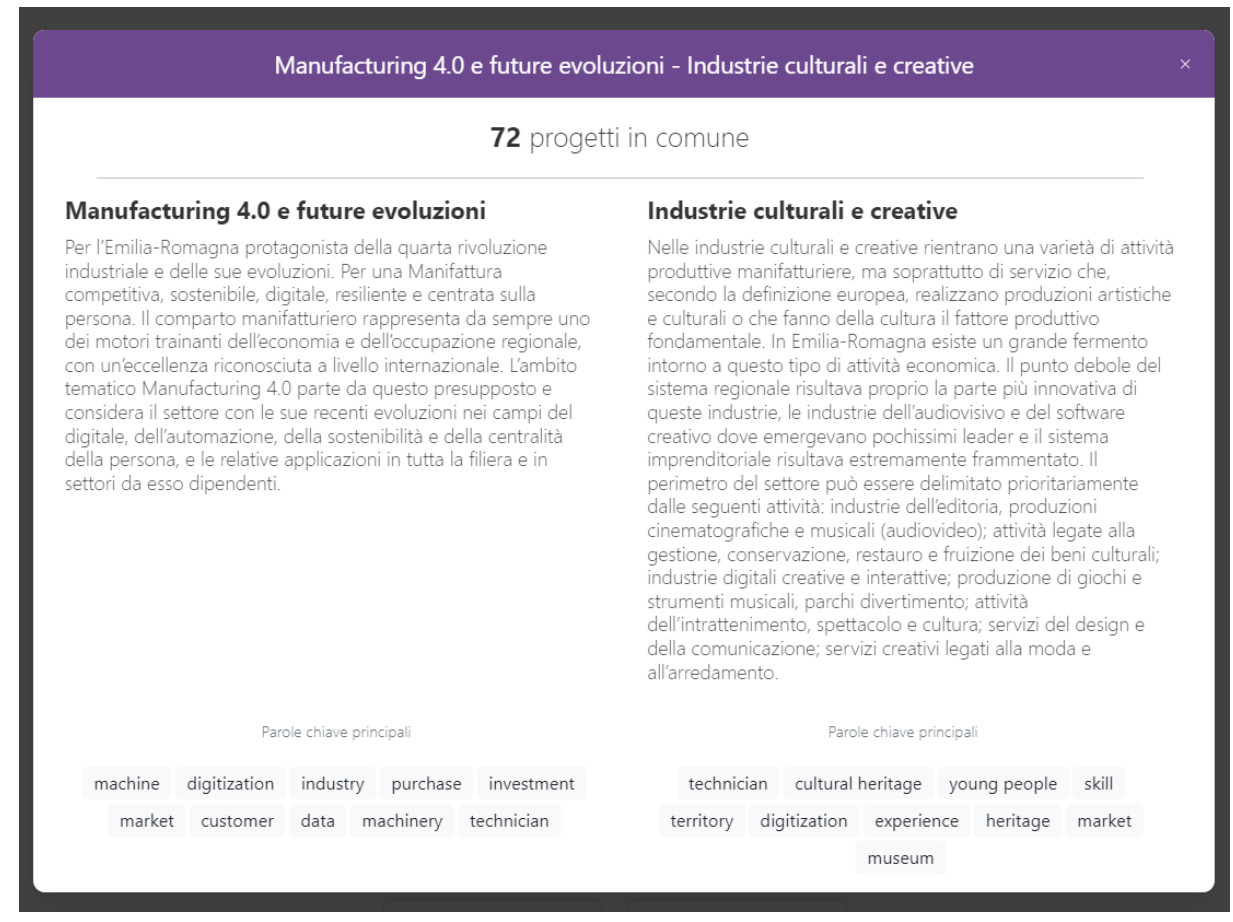

In ultimo (figura 9), tre pulsanti rimandano direttamente a due sezioni della piattaforma (approfondite nei prossimi paragrafi) e al sito di <mark>[Innodata](https://emiliaromagnainnodata.art-er.it/)</mark><sup>2</sup>.

<sup>2</sup> *Innodata: l'ecosistema dell'Emilia-Romagna in numeri* ha l'obiettivo di mettere a disposizione delle imprese, delle istituzioni e dei cittadini una mole significativa di "dati aperti" su ricerca, innovazione e alta formazione in Emilia-Romagna, in modo organizzato e facilmente leggibile. È progettato da ART-ER su iniziativa della Regione Emilia-Romagna. <https://emiliaromagnainnodata.art-er.it/>

### <span id="page-15-0"></span>**2.3 Cruscotto**

### <span id="page-15-1"></span>**2.3.1 | La pagina**

Il Cruscotto è stato pensato come pagina interattiva. Si propone di mostrare i dati e i relativi grafici, permettendo all'utente di imporre filtri, andando a modificare dinamicamente i dati e i grafici mostrati.

### <span id="page-15-2"></span>**Figura 11 | Il Cruscotto**

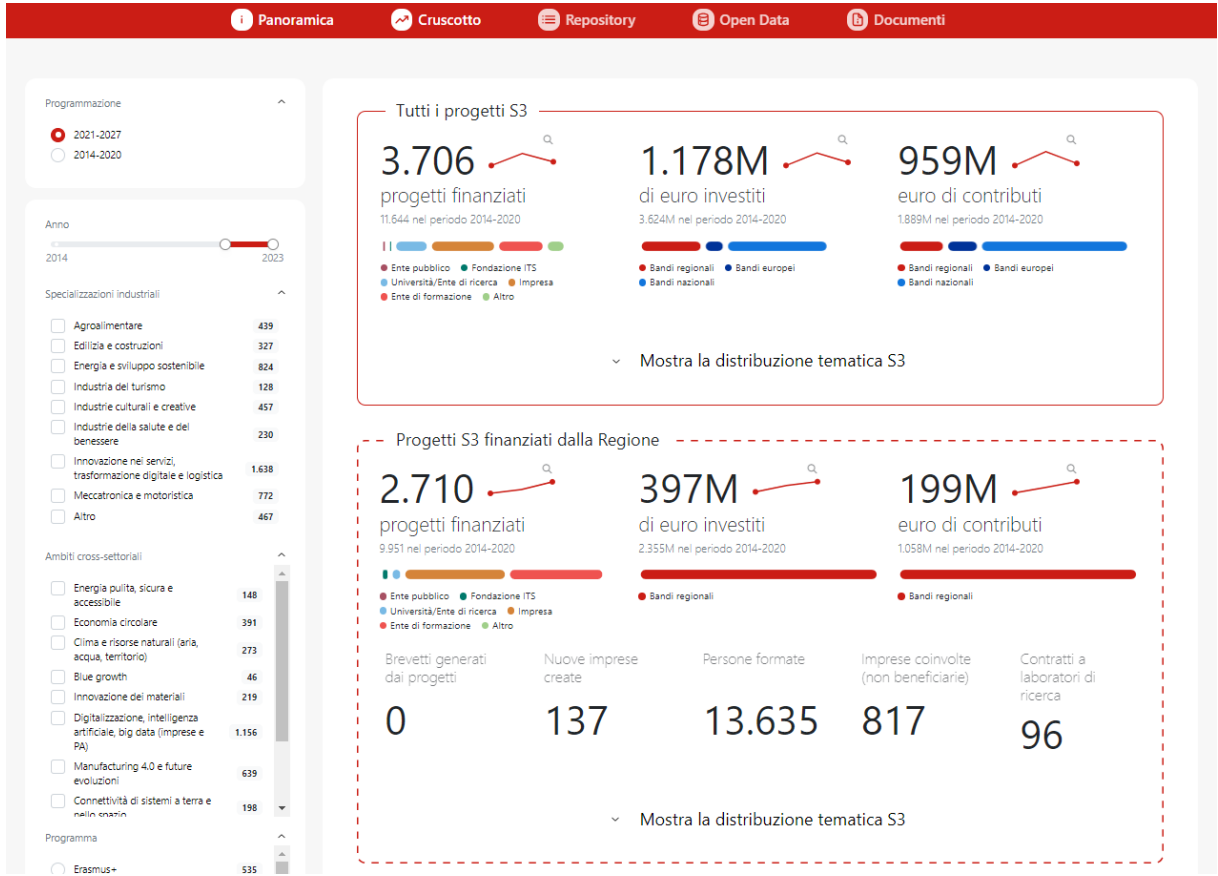

### <span id="page-15-3"></span>**2.3.2 | Le due macro-aree**

Il Cruscotto è suddiviso in 2 macro-aree, una riguardante *Tutti i progetti S3* e l'altra focalizzata sui *Progetti S3 finanziati dalla regione*. I principali dati mostrati all'inizio di ciascuna delle due macro-aree sono:

- il numero di progetti finanziati (in piccolo il dato del periodo 2014-2020) con una suddivisione cromatica per tipologia di beneficiari;
- il costo totale dei progetti espresso in milioni, *M di euro investiti* (in piccolo il dato 2014-2020), con una suddivisione cromatica per tipologia di bandi (regionali, nazionali o europei);

● il contributo totale in milioni di euro (in piccolo il contributo totale nel periodo 2014-2020) con una suddivisione cromatica per tipologia di bandi (regionali, nazionali o europei).

### <span id="page-16-0"></span>**Figura 12 | Gli indicatori**

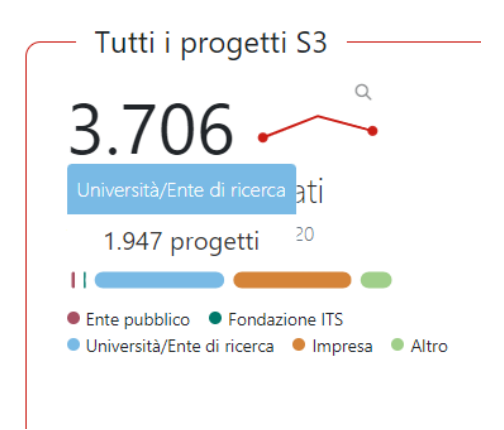

Passando con il mouse sopra uno dei colori delle suddivisioni cromatiche viene mostrato il numero di progetti (o gli euro) relativi a quella categoria.

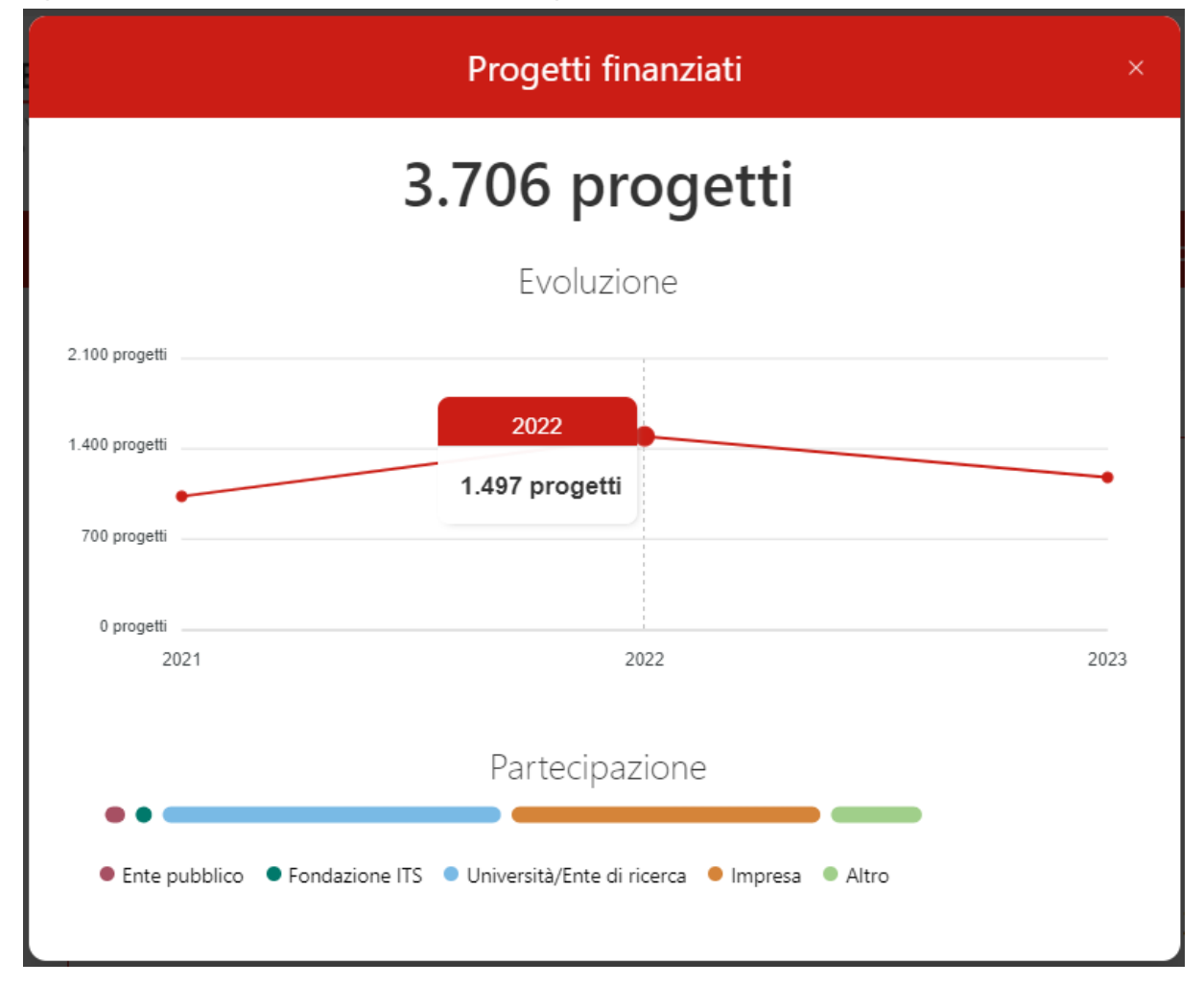

<span id="page-16-1"></span>**Figura 13 | Il pop-up di approfondimento degli indicatori**

Cliccando sul dato, è possibile visualizzare un pop-up con un grafico che mostra l'andamento del dato negli anni. In questo grafico, passando col mouse sopra ciascun anno, viene mostrato il dato totale nello stesso.

### <span id="page-17-0"></span>**2.3.3 | I grafici**

<span id="page-17-1"></span>**Figura 14 | Le visualizzazioni a scomparsa**

### Mostra la distribuzione tematica S3

In entrambe le macro-aree, cliccando su *Mostra la distribuzione tematica S3* è possibile espandere la visualizzazione permettendo la consultazione di tre grafici, gli stessi già incontrati nella sezione Panoramica. Ciascuno di questi tre grafici può essere visualizzato in diverse modalità intercambiabili (tre per i primi due, due per il terzo), per ottimizzare la comprensione delle informazioni.

### <span id="page-17-2"></span>2.3.3.1 | Distribuzione dei progetti nelle Specializzazioni industriali

Il primo grafico corrisponde al grafico mostrato nella figura 5 nella sezione 2.2.2.1.

### <span id="page-17-3"></span>**Figura 15 | Grafico delle specializzazioni: la seconda tipologia di visualizzazione**

Distribuzione dei progetti nei Sistemi di specializzazione industriale

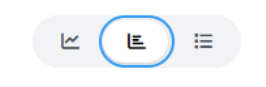

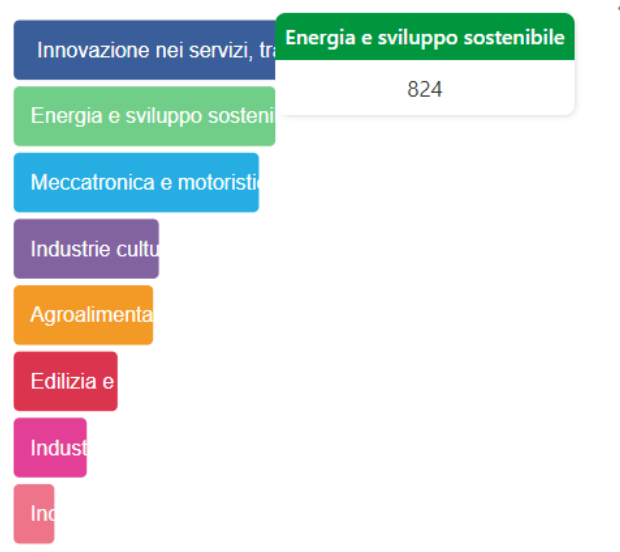

Cliccando sul bottone centrale della pulsantiera sotto il titolo del grafico, si seleziona il secondo tipo di visualizzazione: le specializzazioni industriali vengono rappresentate attraverso un grafico a barre, generato sulla base del numero di progetti appartenenti a ciascuna specializzazione. La specializzazione con più progetti appartenenti ad essa ha la barra di dimensione massima (che è fissa) e tutte le altre hanno barre con dimensioni proporzionate ad essa (in base al numero di progetti appartenenti a ciascuna). Passando con il mouse sopra ognuna delle barre, viene mostrato il numero di progetti relativo alla specializzazione industriale. Esattamente come nella precedente visualizzazione, cliccando su ognuna delle barre, si apre un pop-up che descrive il perimetro del sistema di specializzazione industriale selezionato e la relazione con gli altri sistemi in termini di progetti. In ultimo, sono riportate le parole chiave relative alla specializzazione selezionata.

### <span id="page-18-0"></span>**Figura 16 | Grafico delle specializzazioni: la terza tipologia di visualizzazione**

ਾਂ≡

Distribuzione dei progetti nei Sistemi di specializzazione industriale

 $\sim$ 

 $E$ 

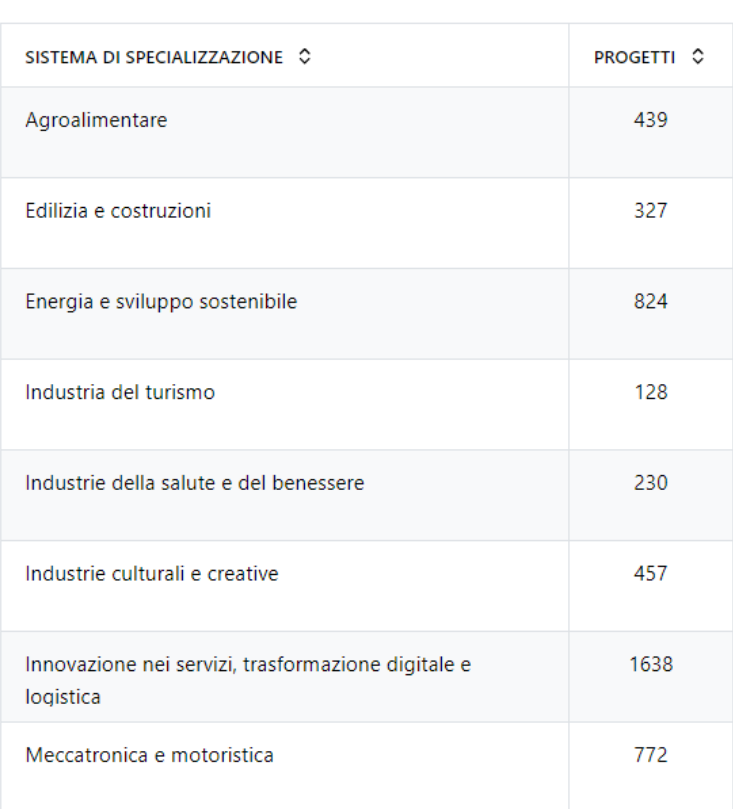

Cliccando sull'ultimo bottone della pulsantiera, comparirà la terza visualizzazione: questa mostra semplicemente l'elenco delle specializzazioni industriali con il relativo numero di progetti classificati.

<span id="page-19-0"></span>2.3.3.2 | Distribuzione dei progetti negli Ambiti tematici cross-settoriali

Il secondo grafico corrisponde a quello già mostrato nella figura 7 nella sezione 2.2.2.2.

### <span id="page-19-1"></span>**Figura 17 | Grafico degli ambiti: la seconda tipologia di visualizzazione**

Distribuzione dei progetti negli Ambiti tematici cross-settoriali

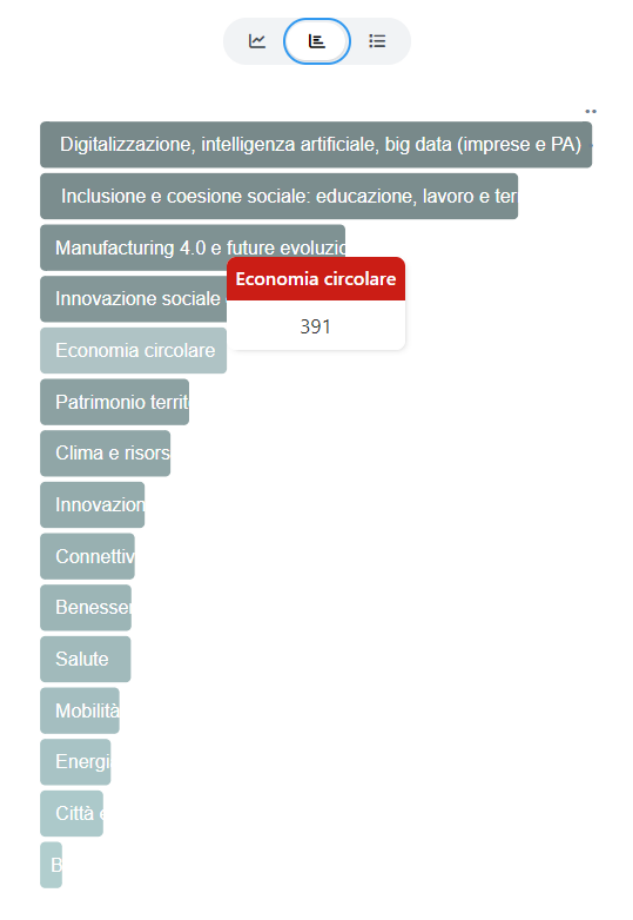

La seconda visualizzazione è del tutto analoga a quella relativa alle specializzazioni industriali (figura 15, sezione 2.3.3.1), con l'unica differenza che in questo caso sono rappresentati gli ambiti tematici cross-settoriali.

### <span id="page-20-0"></span>**Figura 18 | Grafico degli ambiti: la terza tipologia di visualizzazione**

Distribuzione dei progetti negli Ambiti tematici cross-settoriali

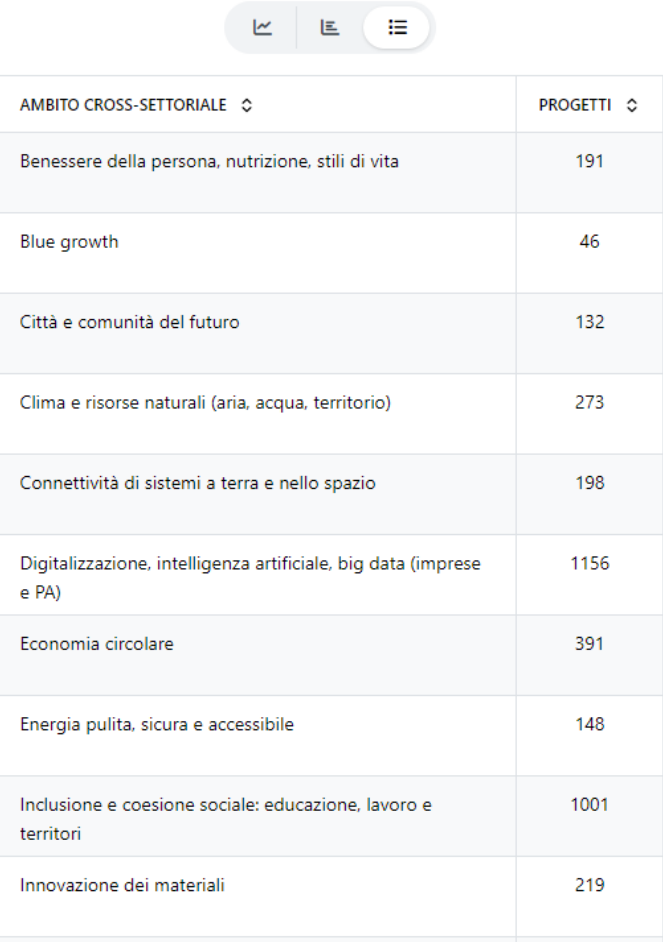

La terza visualizzazione mostra semplicemente l'elenco degli ambiti tematici cross-settoriali con il relativo numero di progetti classificati.

### <span id="page-20-1"></span>2.3.3.3 | Ambiti tematici Cross-Settoriali e Specializzazioni industriali

Il terzo e ultimo grafico corrisponde a quello mostrato nella figura 9 nella sezione 2.2.2.3.

### <span id="page-21-0"></span>**Figura 19 | Il grafico di raccordo: seconda tipologia di visualizzazione**

Ambiti tematici Cross-Settoriali e Sistemi di specializzazione industriale

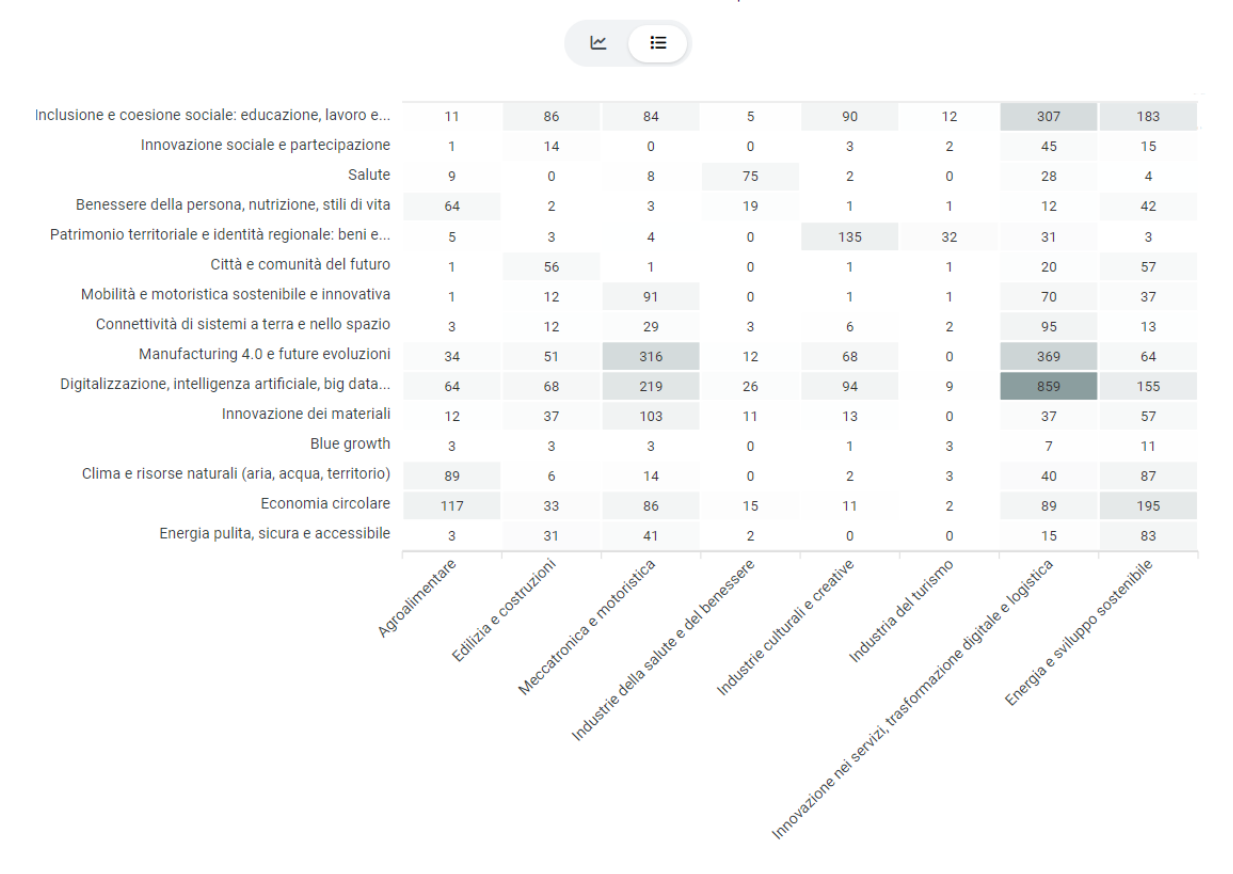

Nella seconda visualizzazione viene mostrata una matrice (o *heatmap*) che mette in relazione gli ambiti tematici cross-settoriali e le specializzazioni industriali: in ogni cella è riportato il numero di progetti appartenenti alla riga (quindi all'ambito tematico corrispondente) e alla colonna (quindi alla specializzazione corrispondente). Più è alto tale numero rispetto al totale, più sarà scura la colorazione della cella. Passando con il mouse sopra ciascuna cella appaiono il numero di progetti (più grande ed in grassetto), l'ambito e il sistema di riferimento. Se si clicca su una cella quella rimane evidenziata.

### <span id="page-21-1"></span>**2.3.4 | Il download delle tabelle di frequenza**

In fondo alla pagina del Cruscotto, sotto tutti i filtri, è stato predisposto un bottone *Download* per scaricare le tabelle di frequenza relative ai filtri applicati nella pagina.

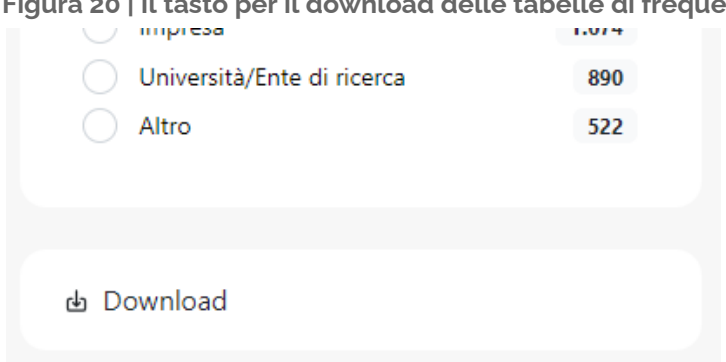

<span id="page-22-0"></span>**Figura 20 | Il tasto per il download delle tabelle di frequenza**

Cliccandovi sopra, comparirà un pop-up nel quale è possibile selezionare le singole tabelle di frequenza di nostro interesse. Cliccando sul pulsante *SELEZIONA TUTTO* la prima volta, vengono selezionate tutte le opzioni. Cliccando una seconda volta, saranno tutte deselezionate. Infine, cliccando su *CSV* o *Excel* si seleziona il formato in cui verranno scaricati i dati selezionati. Se nessuna opzione è selezionata, il download non è permesso. Il file scaricato conterrà anche il dettaglio dei filtri applicati.

#### <span id="page-22-1"></span>**Figura 21 | Pop-up estrazione frequenze**

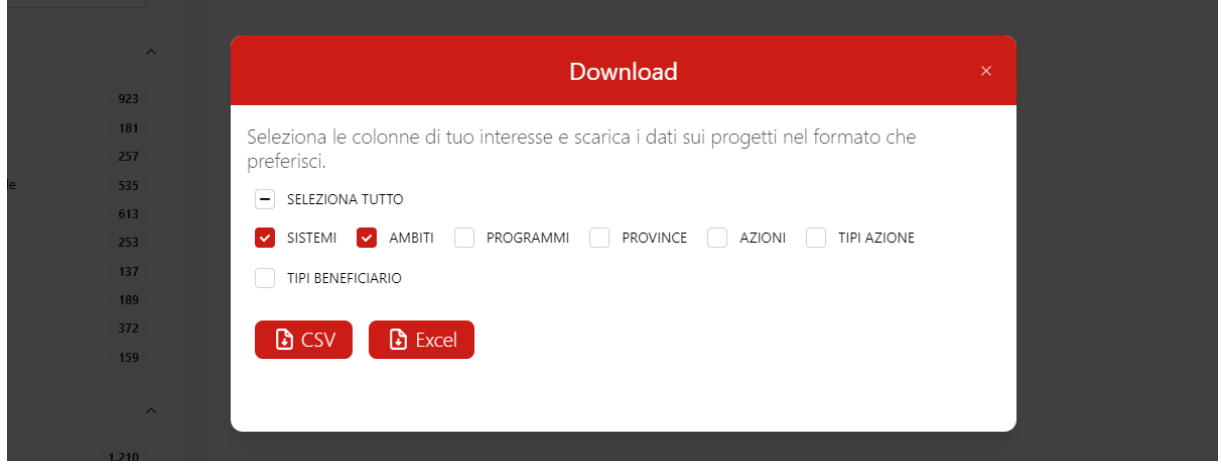

### <span id="page-23-0"></span>**2.4 | Repository**

### <span id="page-23-1"></span>**2.4.1 | La pagina**

Il Repository è stato pensato come pagina di approfondimento del contenuto dei progetti, permettendo all'utente di imporre filtri e di ottenere tutte le informazioni presenti nel database della piattaforma.

#### <span id="page-23-2"></span>**Figura 22 | Il Repository**

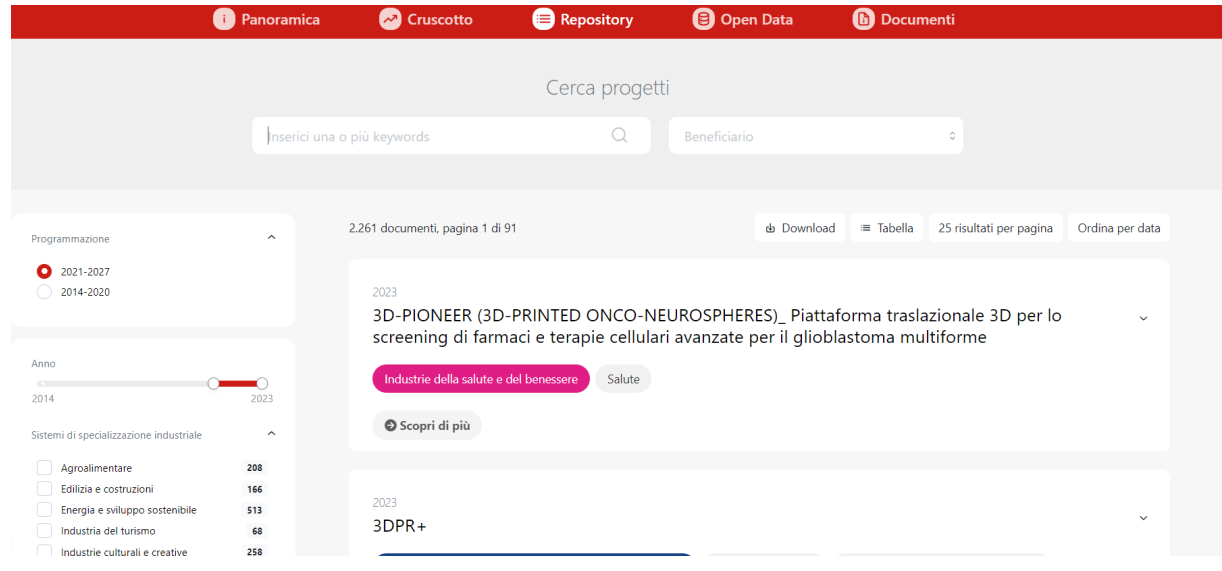

Il Repository è composto da un'unica macroarea contenente i progetti e un sezione filtri.

### <span id="page-24-0"></span>**2.4.2 | I progetti**

### <span id="page-24-1"></span>**Figura 23 | I progetti**

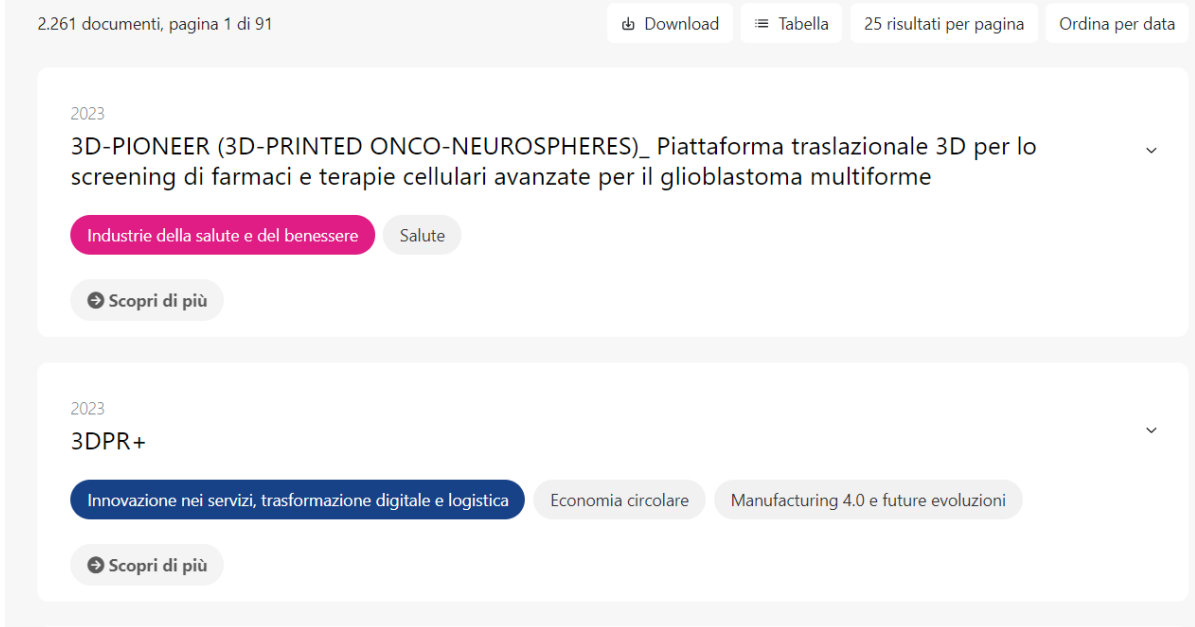

La macroarea è costituita da un elenco dei progetti di cui è possibile cambiare la modalità di visualizzazione tra *Lista* (di default) e *Tabella*.

<span id="page-24-2"></span>**Figura 24 | Funzionalità della visualizzazione** *Lista*

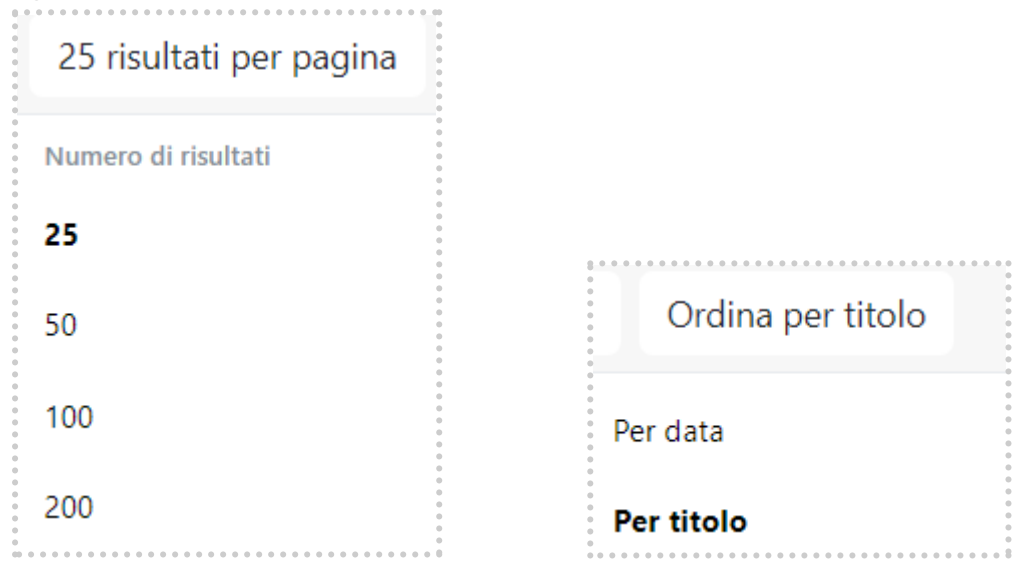

Nella visualizzazione *Lista*, è possibile modificare il numero di progetti mostrati per pagina (25, 50, 100, 200) e ordinarli per data o per titolo.

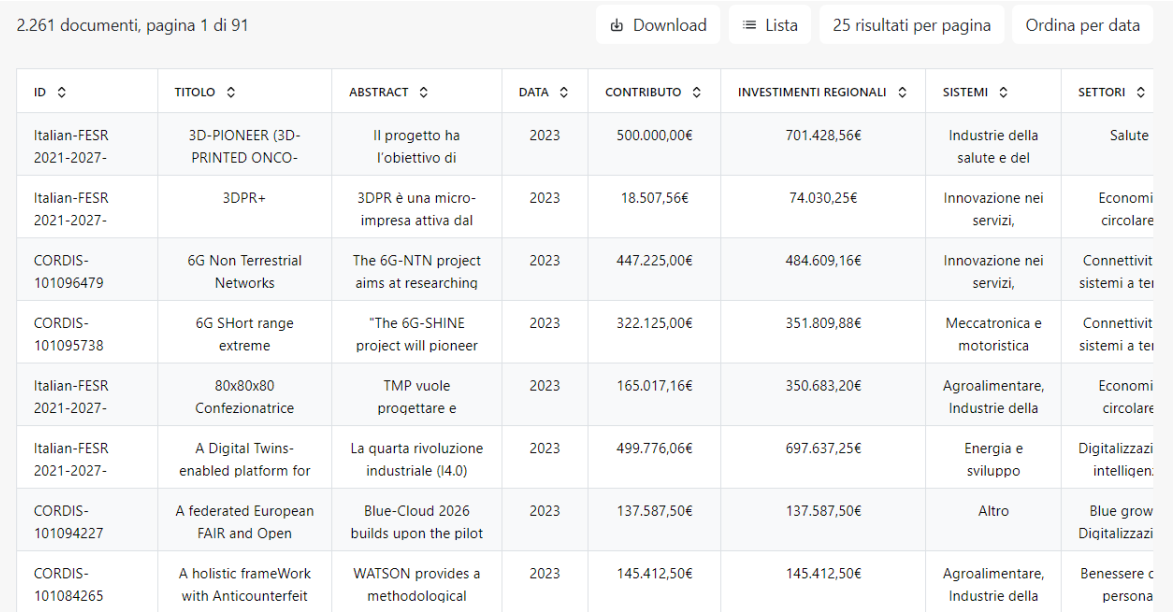

### <span id="page-25-0"></span>**Figura 25 | La visualizzazione** *Tabella*

Nella visualizzazione *Tabella* è possibile ordinare i progetti per ciascuna delle voci presenti, cliccando sulla doppia freccia corrispondente alle varie voci. L'ordine, la prima volta che si clicca sull'intestazione di colonna di un dato testuale, diventa alfabetico *A-Z*; la seconda diventa alfabetico contrario *Z-A*. Allo stesso modo, la prima volta che si clicca su una colonna riportante dati quantitativi (numeri), l'ordine diventa crescente rispetto a quel dato. Come prima, al secondo click, diventa decrescente.

### <span id="page-26-0"></span>**Figura 26 | Il download**

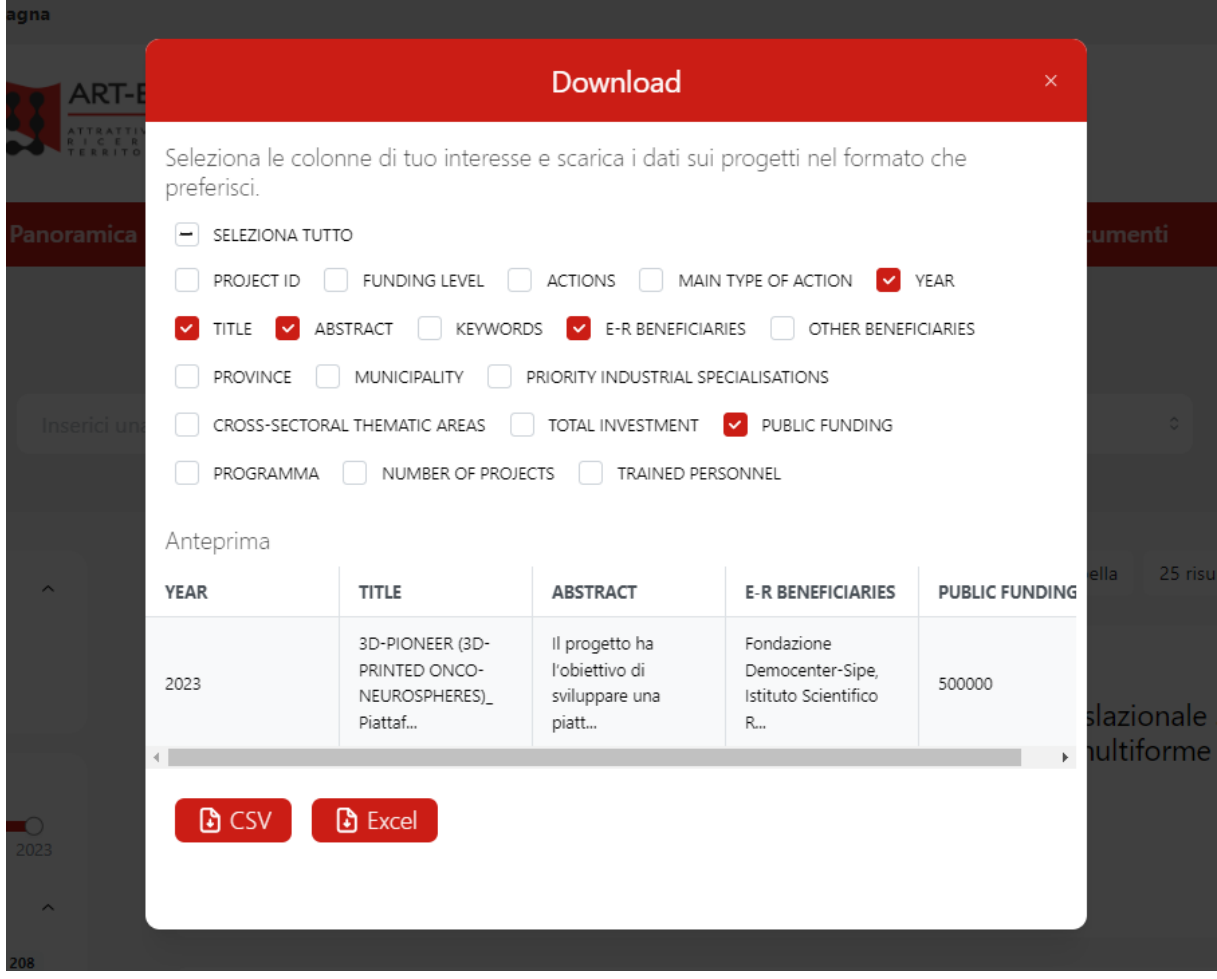

Cliccando sul pulsante *Download* è possibile visualizzare un pop-up che permette di selezionare i dati da scaricare (in base ai filtri selezionati). Nel pop-up è possibile selezionare le singole colonne, e quindi i dati dei progetti, di nostro interesse. Cliccando sul pulsante *SELEZIONA TUTTO* la prima volta, vengono selezionate tutte le colonne. Cliccando una seconda volta, saranno tutte deselezionate. Infine, cliccando su *CSV* o *Excel* si seleziona il formato in cui verranno scaricati i dati selezionati. Se nessuna colonna è selezionata, il download non è permesso.

### <span id="page-26-1"></span>**Figura 27 | I dettagli dei progetti**

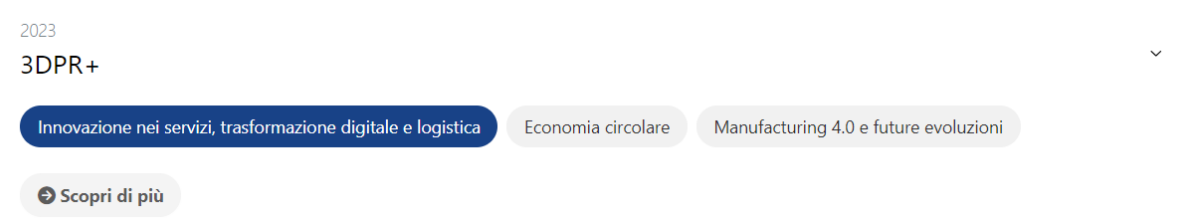

Quando i progetti sono visualizzati in modalità *Lista*, per ciascuno di essi vengono mostrati l'anno di inizio del progetto, i suoi sistemi di specializzazione industriale, i suoi ambiti tematici cross-settoriali e il pulsante *Scopri di più*.

Cliccando su questo pulsante, si apre automaticamente una nuova pagina con tutti i dati del progetto, nonché una mappa che rappresenta la similarità semantica tra il progetto in esame e altri: più i punti (i progetti) sono vicini, più sono simili. Il progetto che stiamo analizzando è quello rappresentato da un punto di dimensioni maggiori e con contorno verde.

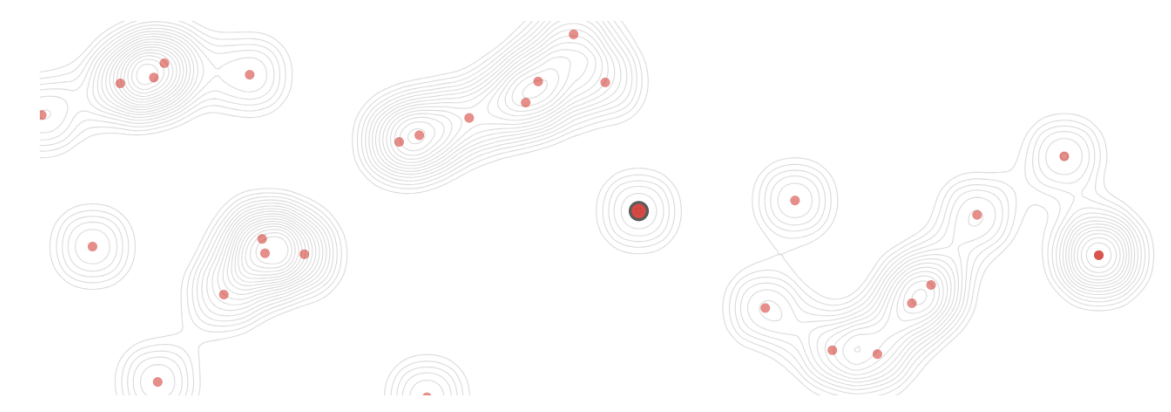

### <span id="page-27-0"></span>**Figura 28 | La mappa di similarità semantica**

Questa mappa è interattiva ed è possibile ingrandirla e navigarci come spiegato all'interno della pagina (figura 27).

### <span id="page-27-1"></span>**Figura 29 | Istruzioni per navigare nella mappa**

Per navigare la mappa, premere barra spaziatrice e trascinare il mouse. **O** Per ingrandire la mappa, premere barra spaziatrice e usare lo scroll.

In questa pagina sono inoltre elencati i 5 progetti più simili a quello che stiamo approfondendo (sempre per similarità semantica), con i relativi sistemi di specializzazione industriale e ambiti di specializzazione cross-settoriale.

### <span id="page-27-2"></span>**Figura 30 | Il link a CORDIS**

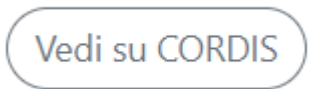

Se il progetto in esame è tra quelli finanziati con fondi europei *Horizon 2020* o *Horizon Europe,* tra i dati nella pagina sarà presente anche il pulsante *Vedi su CORDIS*: cliccandoci, si apre automaticamente un'ulteriore pagina inerente allo stesso progetto ma sul sito di [CORDIS](https://cordis.europa.eu/it)<sup>3</sup> (database ufficiale della Commissione Europea, dal quale il presente sistema si alimenta).

<sup>&</sup>lt;sup>3</sup> <https://cordis.europa.eu/it>

### <span id="page-28-0"></span>**2.4.3 | I beneficiari**

Nella stessa pagina di dettaglio dei progetti, nella sezione sulla destra, sotto la dicitura *Beneficiari in Emilia-Romagna*, si ha l'elenco dei partner di progetto. Cliccando su ogni denominazione, si apre un pop-up con i dati cumulativi del soggetto di interesse.

<span id="page-28-1"></span>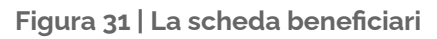

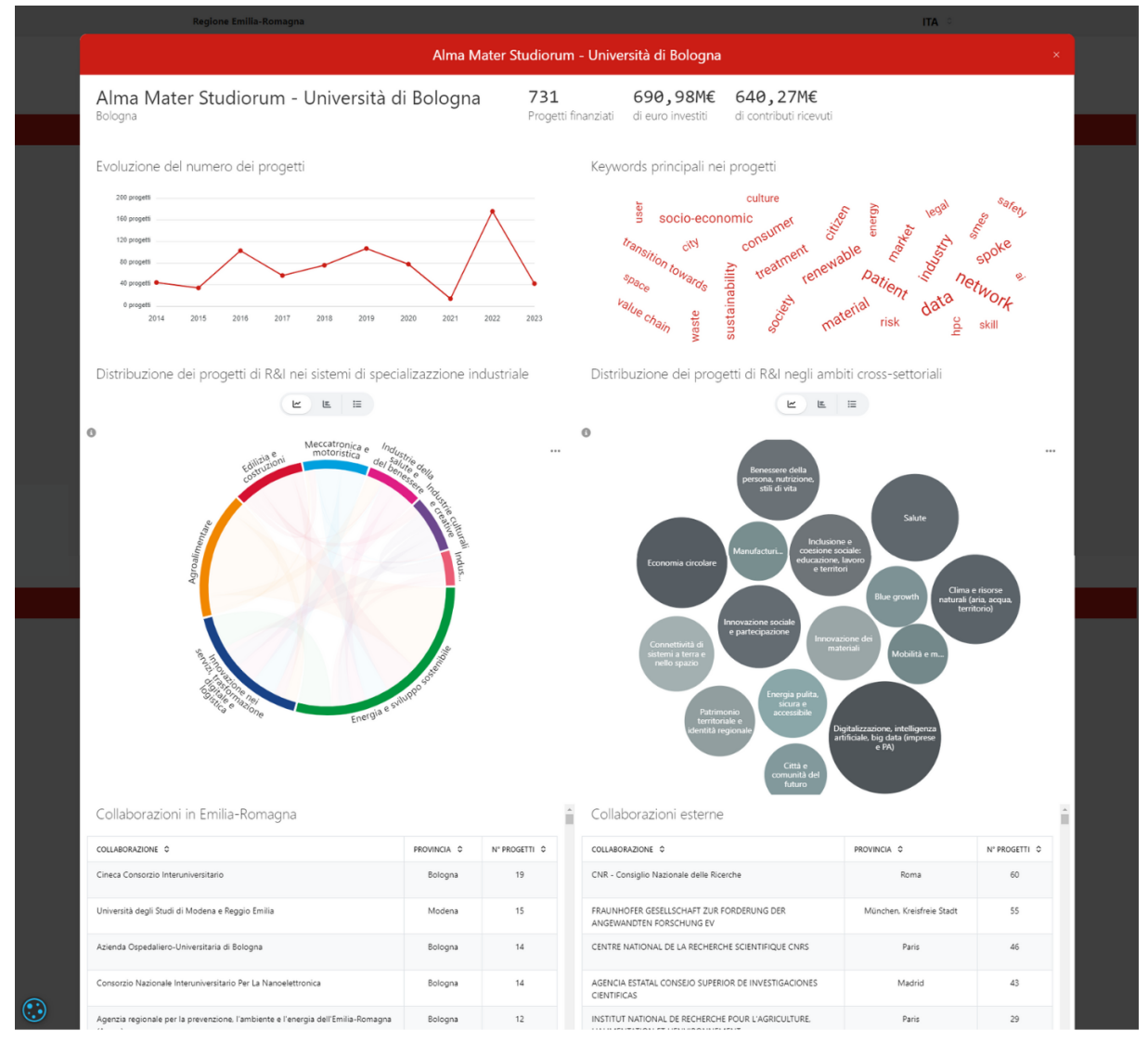

In questa schermata si possono visualizzare una serie di dati come l'evoluzione del numero di progetti nel tempo, la principali parole chiave presenti nei progetti, i grafici relativi alle specializzazioni industriali e agli ambiti tematici. Inoltre ci sono due tabelle relative alle collaborazioni con soggetti emiliano-romagnoli ed extra regionali (relative, queste ultime, alle progettazioni a livello europeo).

### <span id="page-29-0"></span>**2.5 | I filtri**

### <span id="page-29-1"></span>**2.5.1 | I filtri comuni alle pagine** *Cruscotto* **e** *Repository*

Nella parte sinistra del Repository e del Cruscotto, indipendentemente dai progetti, sono presenti tutti i filtri possibili. Questi permettono di modificare i dati e le visualizzazioni in base alle sole categorie selezionate. Le opzioni di ciascun filtro, fatta eccezione dell'*Anno*, sono nascondibili o mostrabili cliccando sulla freccetta corrispondente al titolo del filtro.

### <span id="page-29-2"></span>**Figura 32 | Il titolo delle categorie di filtro**

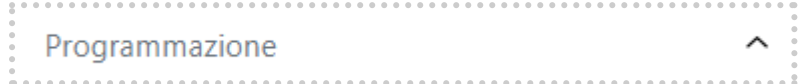

Di default nessun filtro è selezionato fatta eccezione dei filtri: *Programmazione* che è impostato solo su *2021-2027* e *Anno* che include solo gli anni dal 2021. Questi due filtri sono dipendenti: cambiando uno dei due, si modifica automaticamente anche l'altro, in quanto entrambi si basano sulla temporalità dei progetti.

Quando almeno un filtro, che non sia uno di default, viene selezionato, appare, in cima a tutti il pulsante *Azzera filtri* che, se cliccato, annulla tutti i filtri tranne quelli temporali (*Programmazione* e *Anno*).

Gli altri filtri comuni delle due pagine possono:

● mostrare sempre tutte le relative opzioni con le relative frequenze

#### <span id="page-29-3"></span>**Figura 33 | I filtri (1)**

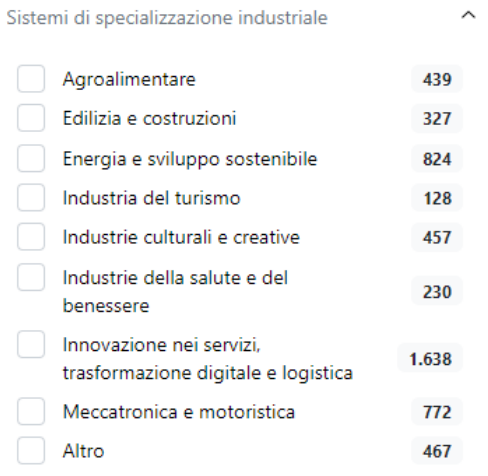

● avere una barra di scorrimento verticale delle relative opzioni e un pulsante *Vedi di più* che, se cliccato, permette di visualizzarle tutte (una volta cliccato appare il pulsante *Vedi di meno* che comprime nuovamente le opzioni facendo tornare il filtro allo stato iniziale)

### <span id="page-30-0"></span>**Figura 34 | I filtri (2)**

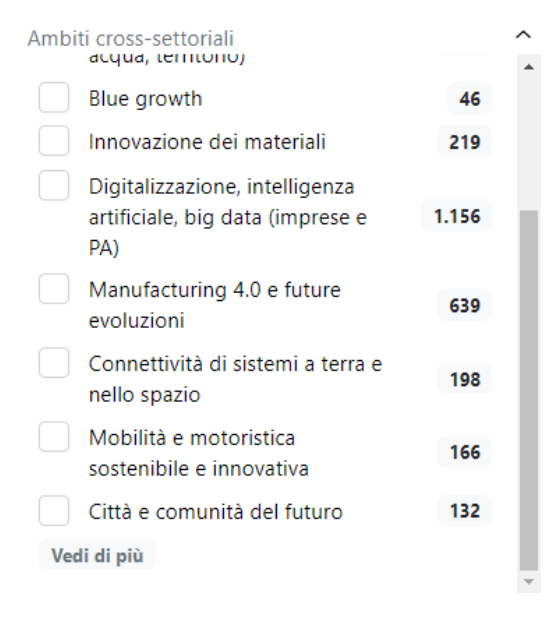

La logica dei filtri è di unione all'interno di una stessa categoria e intersezione tra categorie diverse. Ciò significa che, man mano che si selezionano filtri, appartenenti alla stessa tipologia, i dati o i progetti visualizzati sono quelli che rispondono almeno ad uno dei criteri selezionati. Per esempio, se si seleziona il filtro *Industrie culturali e creative* (figura 32), si visualizza il relativo numero di progetti. Se si seleziona contemporaneamente un'altra categoria, tipo *Industrie della salute e del benessere*, sono visualizzati i dati relativi ai progetti che vedono almeno una delle due classificazioni. Discorso analogo per le altre tipologie di filtri.

#### <span id="page-30-1"></span>**Figura 35 | I filtri (3)**

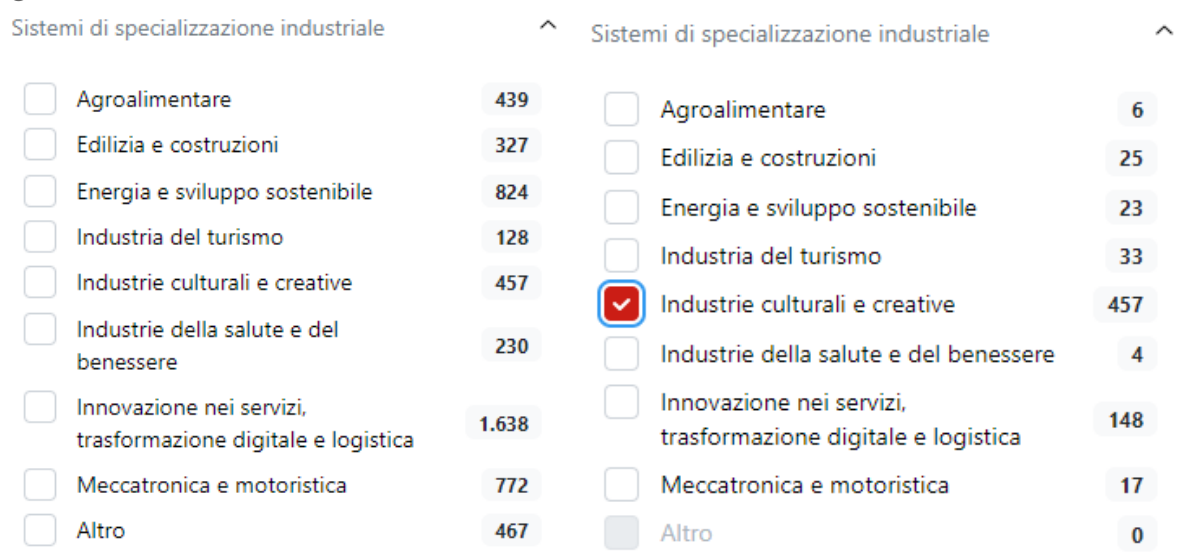

Al tempo stesso, se si selezionano due criteri appartenenti a categorie diverse, il filtro agisce per intersezione: ciò significa che sono visualizzati i dati e i progetti che vedono verificati contemporaneamente entrambi i criteri. Dunque se si seleziona il filtro *Industrie* *culturali e creative* e, contemporaneamente, *Progetti di innovazione* (sotto *Tipo azione*), si visualizzano i dati o i progetti che rispondono esattamente a questi due criteri.

Ovviamente, allo stesso modo cambiano i grafici. Selezionando una specializzazione industriale nel grafico analizzato nel punto 2.3.3.1 con la figura 15, le barre sono mostrate considerando solo i progetti appartenenti ai criteri del filtro appena applicato. Nell'esempio (figura 33) viene selezionata solo una specializzazione industriale, quindi quella è la barra più grande. Le altre barre, che rappresentano progetti che fanno parte sia della specializzazione selezionata che delle altre, sono proporzionate alle prima.

### <span id="page-31-0"></span>**Figura 36 | I filtri e l'impatto sui grafici**

Distribuzione dei progetti nei Sistemi di specializzazione industriale

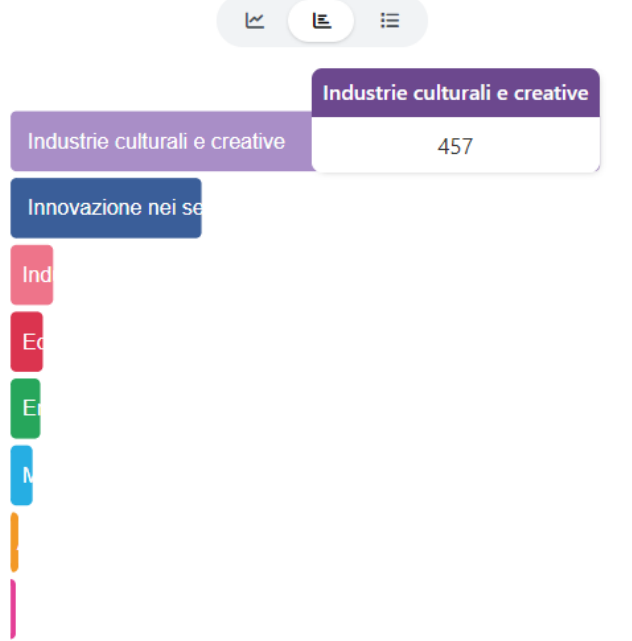

Al momento i filtri presenti e utilizzabili nelle sezioni Repository e Cruscotto sono:

- *● Programmazione*
- *● Anno*
- *● Specializzazioni industriali*
- *● Ambiti cross-settoriali*
- *● Programma*
- *● Tipo azione*
- *● Bandi* (solo per quelli appartenenti al livello nazionale e regionale)
- *● Provincia sede progetto*
- *● Tipo beneficiario*

### <span id="page-32-0"></span>**2.5.2 | I filtri presenti solo nel** *Cruscotto*

Allo stato attuale, il Cruscotto, vede un solo filtro tra quelli dedicati unicamente a questa pagina: il filtro *Beneficiario*. Questo funziona come un barra di ricerca: digitando una stringa, sono mostrati i beneficiari emiliano-romagnoli la cui denominazione contiene il testo scritto. Selezionando uno dei beneficiari mostrati in anteprima, si applica il filtro. Selezionando l'opzione *Progetti con almeno uno dei beneficiari selezionati*, per gli inserimenti successivi al primo sarà suggerito l'elenco completo dei soggetti presenti sul sistema. Al contrario, selezionando l'opzione *Progetti con tutti i beneficiari selezionati*, per gli inserimenti dal secondo in poi saranno visualizzati solo i soggetti con i quali i beneficiari già inseriti hanno almeno una partnership in comune. Cliccando sulla *x* a fianco al nome del beneficiario viene annullato il filtro.

### <span id="page-32-1"></span>**Figura 37 | Il filtro beneficiario (***Cruscotto***)**

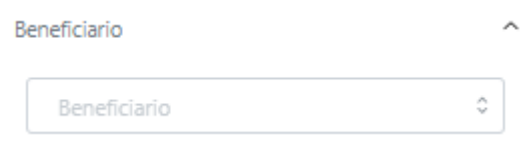

### <span id="page-32-2"></span>**2.5.3 | I filtri presenti solo nel** *Repository*

<span id="page-32-3"></span>**Figura 38 | Il filtro beneficiario (***Repository***)**

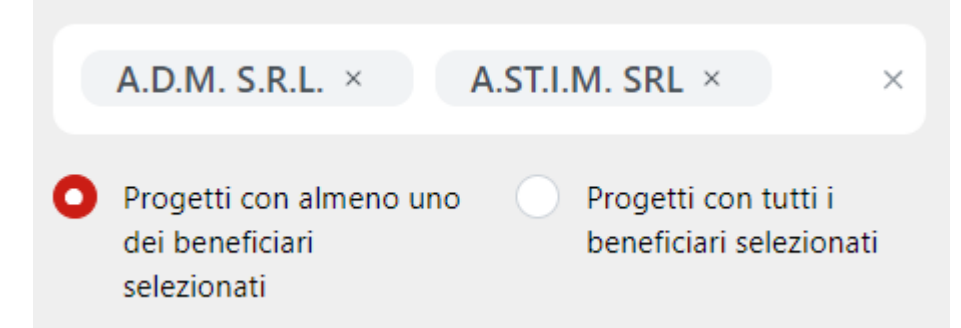

Nella pagina Repository, il filtro *Beneficiario* funziona come un barra di ricerca: digitando un testo sono mostrati solo i progetti con beneficiari la cui denominazione contiene le lettere scritte. Selezionando uno dei beneficiari mostrati si applica il filtro. Questo permette di selezionare più beneficiari alla volta, con la doppia opzione di filtrare:

- i *Progetti con almeno uno dei beneficiari selezionati* (selezionata di default);
- i *Progetti con tutti i beneficiari selezionati*.

Cliccando sulla *x* a fianco al beneficiario viene annullato il filtro.

<span id="page-33-0"></span>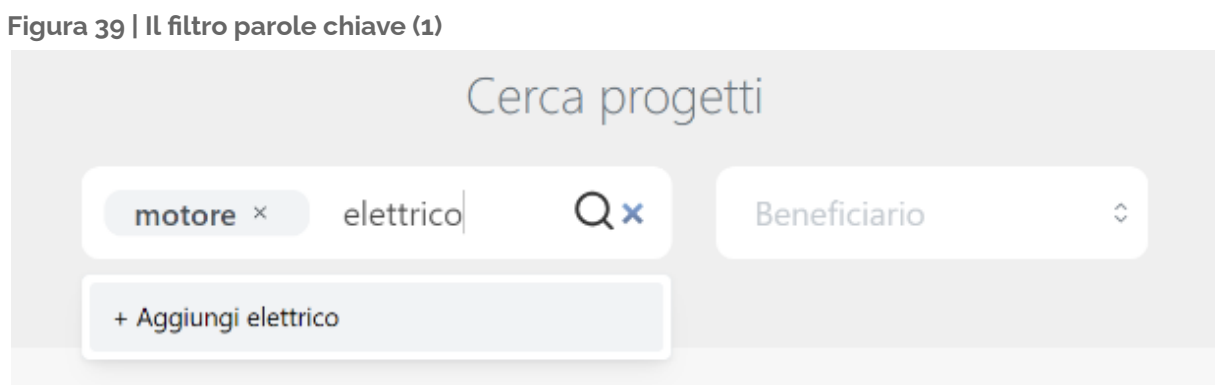

Il filtro *Inserisci una o più keywords* permette di aggiungere delle parole e utilizzarle come filtri. Nel dettaglio, dopo aver digitato una stringa, per esempio *elettrico*, selezionando *+ Aggiungi elettrico*, la parola viene aggiunta come filtro e sono mostrati solo i progetti che contengono tale testo.

<span id="page-33-1"></span>**Figura 40 | Il filtro parole chiave (2)**

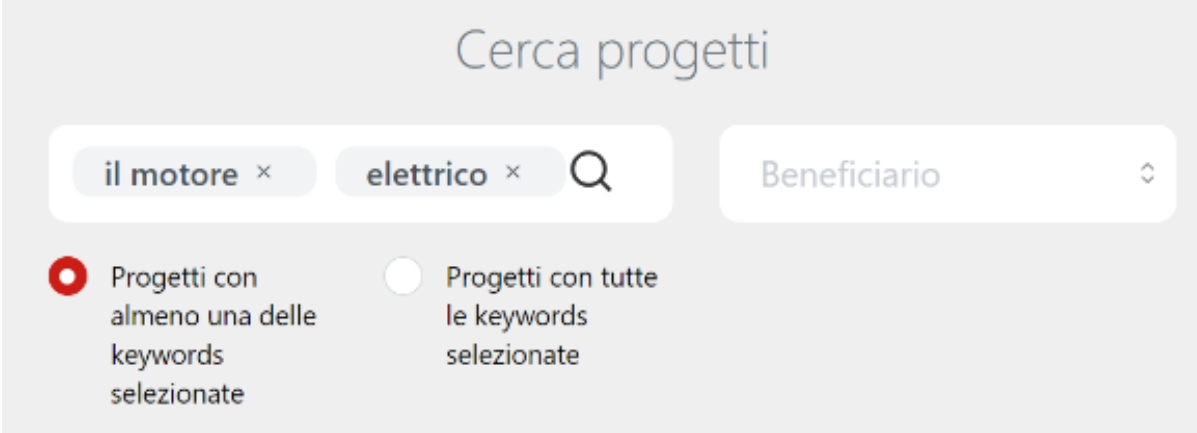

Inoltre il filtro permette di aggiungere più parole alla volta, con la doppia opzione di filtrare:

- i *Progetti con almeno una delle keywords selezionate* (selezionata di default);
- i *Progetti con tutte le keywords selezionate*.

Cliccando sulla *x* a fianco alla keyword viene annullato il filtro.

Si evidenzia che le stringhe di testo inserite di volta in volta, sono ricercate tenendo conto del modo in cui sono state scritte. Per esempio, il termine *il motore*, inserito così come fatto nella figura 37, restituirà progetti nella cui descrizione compare esattamente la dicitura *il motore*, con ordine, spazio e articolo così come digitati. Diversamente, facendo dei singoli inserimenti, il sistema ricerca le parole in qualsiasi ordine e abbinamento queste si trovino all'interno del testo.

Inoltre il sistema lavora con doppia traduzione italiano e inglese: quindi per ogni parola italiana inserita, la ricerca è effettuata anche nell'altra lingua e viceversa. Regola analoga vale anche per le declinazioni (plurali e singolari) e per le radici delle parole (verbo,

sostantivo, aggettivo). Dunque, per esempio, il termine *motore* sarà ricercato anche come *motori*, *motorizzato*, ecc., oltre che come *engine*, *engines*, e così via.

### <span id="page-35-0"></span>**2.6 | Open Data**

### <span id="page-35-1"></span>**2.6.1 | La pagina**

La pagina **Open Data** è stata pensata come pagina di interrogazione dei dati integrati nella piattaforma. Nella prima parte della pagina è spiegato in cosa consiste l'*endpoint* SPARQL e vengono forniti alcuni esempi di *query*, con le quali fare richieste di restituzione informazioni alla piattaforma. In questa sezione sono anche presenti due link. Il primo, *Linked Open Data (LOD)*, apre la pagina *W3C* relativa alla definizione di *Linked Open Data*. Il secondo, *[monitoraggioS3@art-er.it](mailto:monitoraggioS3@art-er.it)*, permette di scrivere una mail a questo indirizzo.

#### <span id="page-35-2"></span>**Figura 41 | La pagina** *Open Data*

#### **Open Data**

L'endpoint SPARQL è un servizio web per interrogare direttamente tutti i dati integrati nella piattaforma, in maniera aperta e flessibile, utilizzando lo standard di massima interoperabilità semantica: i Linked Open Data (LOD)

I dati vengono integrati attraverso un unico modello concettuale o "ontologia" per consentire agli utenti di accedere alle informazioni tramite "query", senza dover conoscere i termini tecnici relativi all'organizzazione fisica dei database. Una libreria di query predefinite è accessibile attraverso l'elenco sottostante. La presenza di query predefinite mira a facilitare la richiesta di dati da parte di un pubblico senza uno specifico background tecnico.

Ecco alcune query predefinite di esempio

- (per beneficiario) Quanti progetti europei ha ottenuto l'Università di Bologna tra il 2018 e il 2022?
- (per ambiti) Tra i programmi FEASR, FESR e FES, quanti progetti riguardavano il sistema di specializzazione agroalimentare? Tra questi, quali coinvolgono sia agroalimentare che l'ambito cross-settoriale "Benessere della persona, nutrizione, stili di vita?
- (per collaborazioni) Quali sono i collaboratori internazionali con cui l'Università di Bologna ha più progetti europei in comune?
- (per provincia) Quanti e quali progetti Interreg ha ricevuto la provincia di Modena?
- (per tipologia di beneficiario) Quali sono le imprese che hanno partecipato in progetti Horizon in ambito Digitalizzazione, intelligenza artificiale, big data (imprese e PA)?
- Nel caso ci sia necessità di realizzare specifiche richieste di accesso e scarico dati, è possibile contattare l'ufficio monitoraggio S3 all'indirizzo: monitoraggios3@art-er.it

### <span id="page-35-3"></span>**2.6.2 | L'endpoint SPARQL**

#### <span id="page-35-4"></span>**Figura 42 | L'endpoint SPARQL**

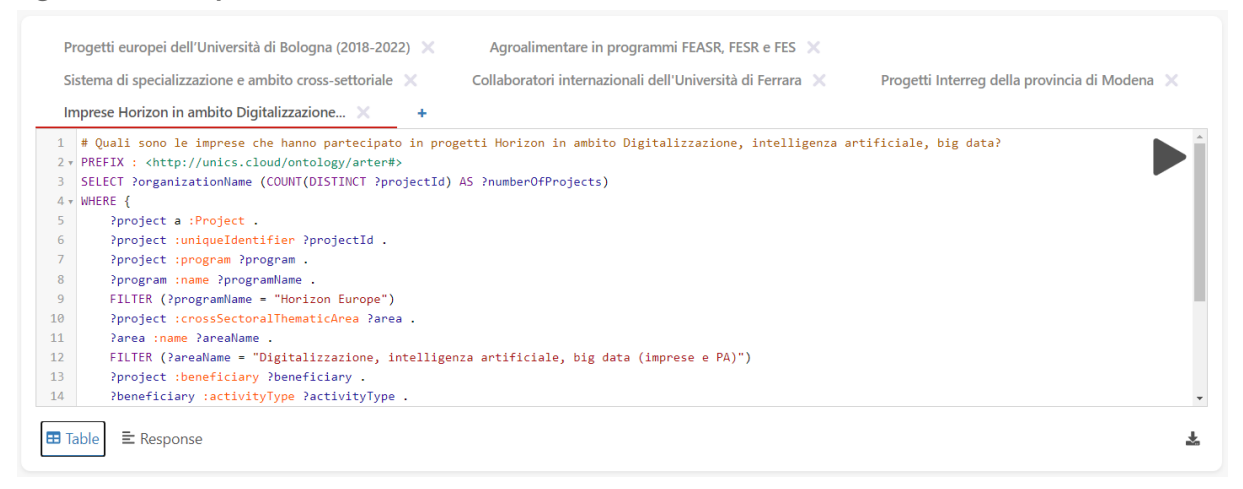

La seconda parte della pagina è dedicata all'endpoint SPARQL stesso. Qui, selezionando gli esempi, è possibile cambiare automaticamente il codice della query. Il codice è modificabile anche manualmente (questa funzione è pensata per utenti esperti). Cliccando sul pulsante triangolare a forma di "play" (in alto a destra nella finestra di codice) viene lanciata la query digitata. Viene sempre mostrato quanti risultati sono ottenuti e in quanto tempo (indipendemente dalla riuscita o meno della query).

### <span id="page-36-0"></span>**Figura 43 | Il numero di risultati e il tempo impiegato**

509 results in 0.157 seconds

Nel caso in cui la query fallisca compare una finestra con il codice di errore, una stringa che spiega la posizione e la tipologia di errore e un link *Try query in a browser window* che permette di provare la stessa query aprendo una pagina differente.

### <span id="page-36-1"></span>**Figura 44 | Possibile errore**

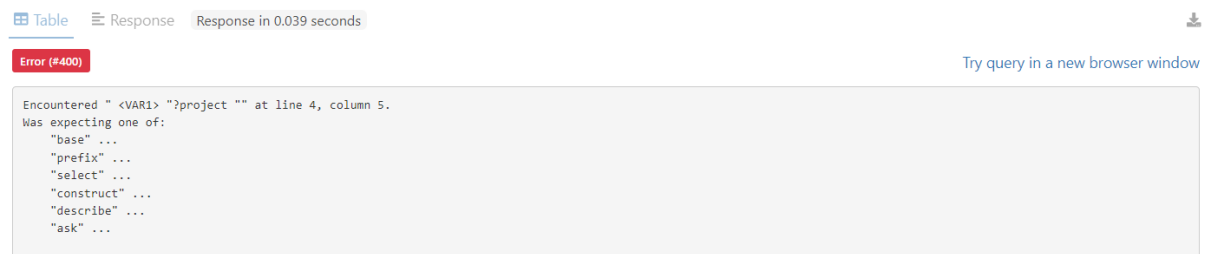

Nel caso in cui la query abbia successo, sono mostrati i dati richiesti. Di default sono mostrati in modalità *Table* ma, cambiando la modalità in *Response* (bottone dedicato), è possibile vedere il codice generato in risposta alla query. In modalità *Response* sono inoltre disponibili due pulsanti: il pulsante *Show all*, che permette di vedere tutto il codice, e il pulsante *Download result* che, esattamente come il pulsante con il simbolo di download in alto a destra, permette di scaricare il file (in formato json) contenente il codice risultato.

### <span id="page-37-0"></span>**Figura 45 | Il responso**

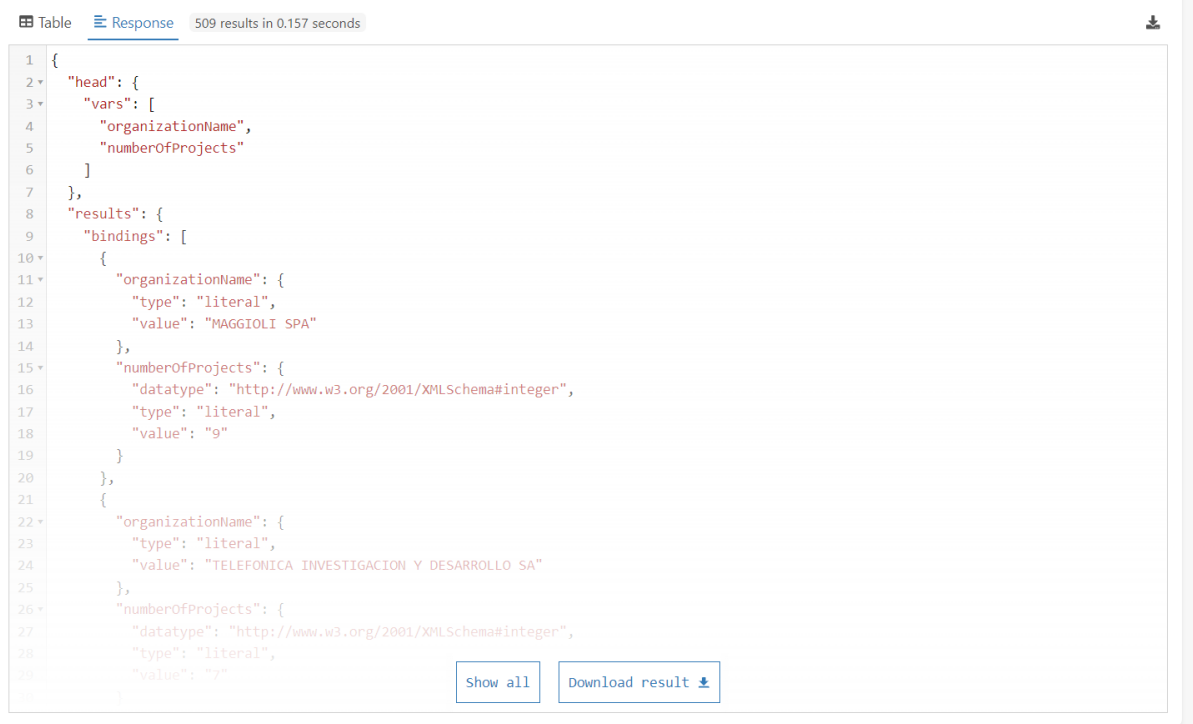

In modalità *Table* sono mostrati i risultati selezionati con la query. In questo caso ci sono diverse opzioni selezionabili:

- *Simple view* (non selezionata di default) che, se selezionata, nasconde il link a una pagina che descrive lo schema del dato selezionato con la query;
- *Ellipse* (selezionata di default) che, se selezionata quando non lo è *Simple view*, permette di vedere ogni risultato in una riga soltanto (abbreviando il link alla pagina che descrive lo schema del dato selezionato con la query). Se la modalità *Ellipse* è selezionata, cliccando sul link di una riga, esso viene mostrato completamente: è quindi possibile cliccarlo ed essere condotti alla pagina.

#### <span id="page-37-1"></span>**Figura 46 | La tabella scaricabile**

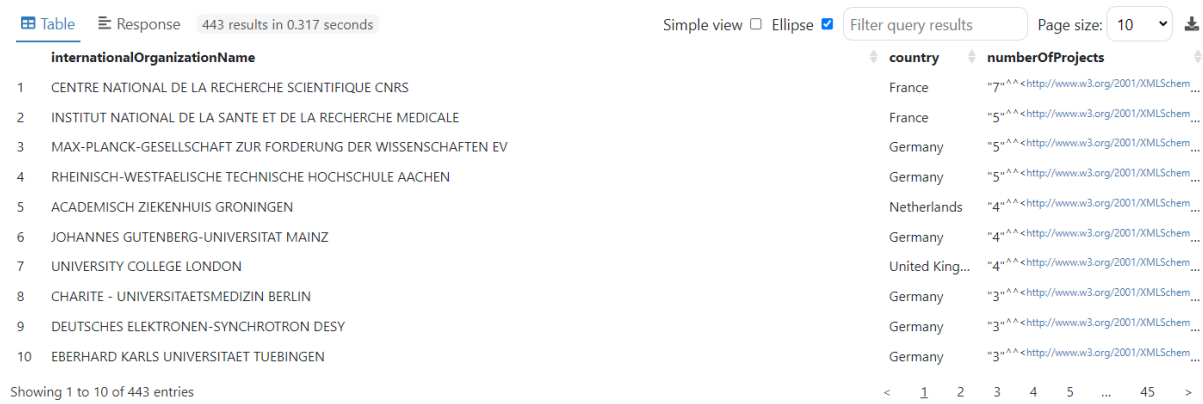

In questa modalità è possibile filtrare i dati in base al testo, digitando nella barra di chiamata *Filter query results*: la pagina filtra in automatico i risultati man mano che si scrive il testo. Il numero di risultati da mostrare per ogni pagina è selezionabile con le

opzioni di *Page size*: cliccando sulle frecce corrispondenti a ogni colonna della visualizzazione, è possibile ordinare i risultati in base ai dati di quella colonna, in ordine crescente o alfabetico, cliccando una volta, e in ordine decrescente o alfabetico contrario, cliccando una seconda volta.

Infine è possibile scaricare il risultato della query cliccando il pulsante con il simbolo di download in alto a destra. Il file scaricato è in formato *Microsoft Excel Comma Separated Values File*, ovvero un Excel nel quale i dati per ogni riga sono tutti nella prima colonna ma sono separati da una virgola per ogni colonna presente nella visualizzazione.

### <span id="page-39-0"></span>**2.7 | La pagina Documenti**

In ultimo, la sezione dedicata ai documenti ha lo scopo di raccogliere tutte le pubblicazioni strettamente collegate al monitoraggio della S3, a partire dalla Strategia stessa. Nel dettaglio, qui sono archiviati i documenti pubblicati dalla redazione ART-ER dedicati alla descrizione della piattaforma (sia in termini metodologici che pratici) e all'analisi dei dati.

Cliccando sull'immagine della copertina è possibile scaricare la pubblicazione sul proprio dispositivo. Titolo, descrizione e data di pubblicazione aiutano l'utente ad orientarsi tra i documenti.

### <span id="page-39-1"></span>**Figura 47 | I documenti scaricabili**

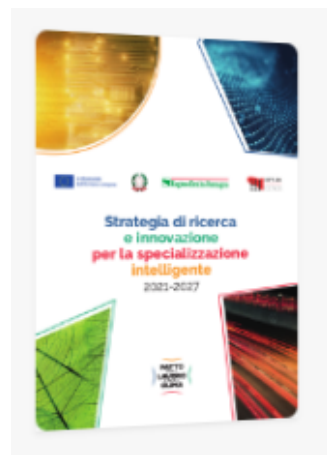

### **Strategia S3 RER 2021-2027**

La Strategia S3 RER 2021-2027 è il documento che definisce le priorità di investimento e di ricerca e sviluppo per la Regione Emilia-Romagna per il periodo 2021-2027.

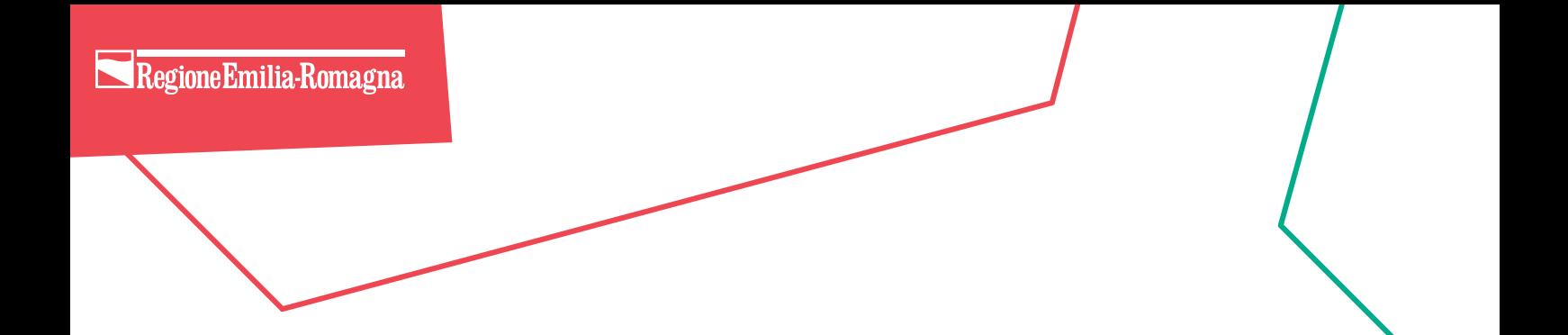

# Emilia-Romagna.<br>Il futuro lo facciamo insieme.